# **Ascensus Health & Benefits Companies**

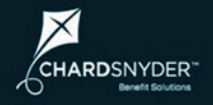

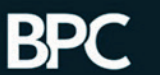

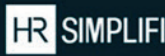

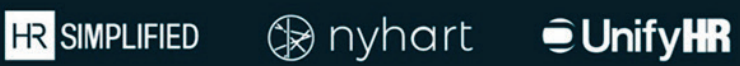

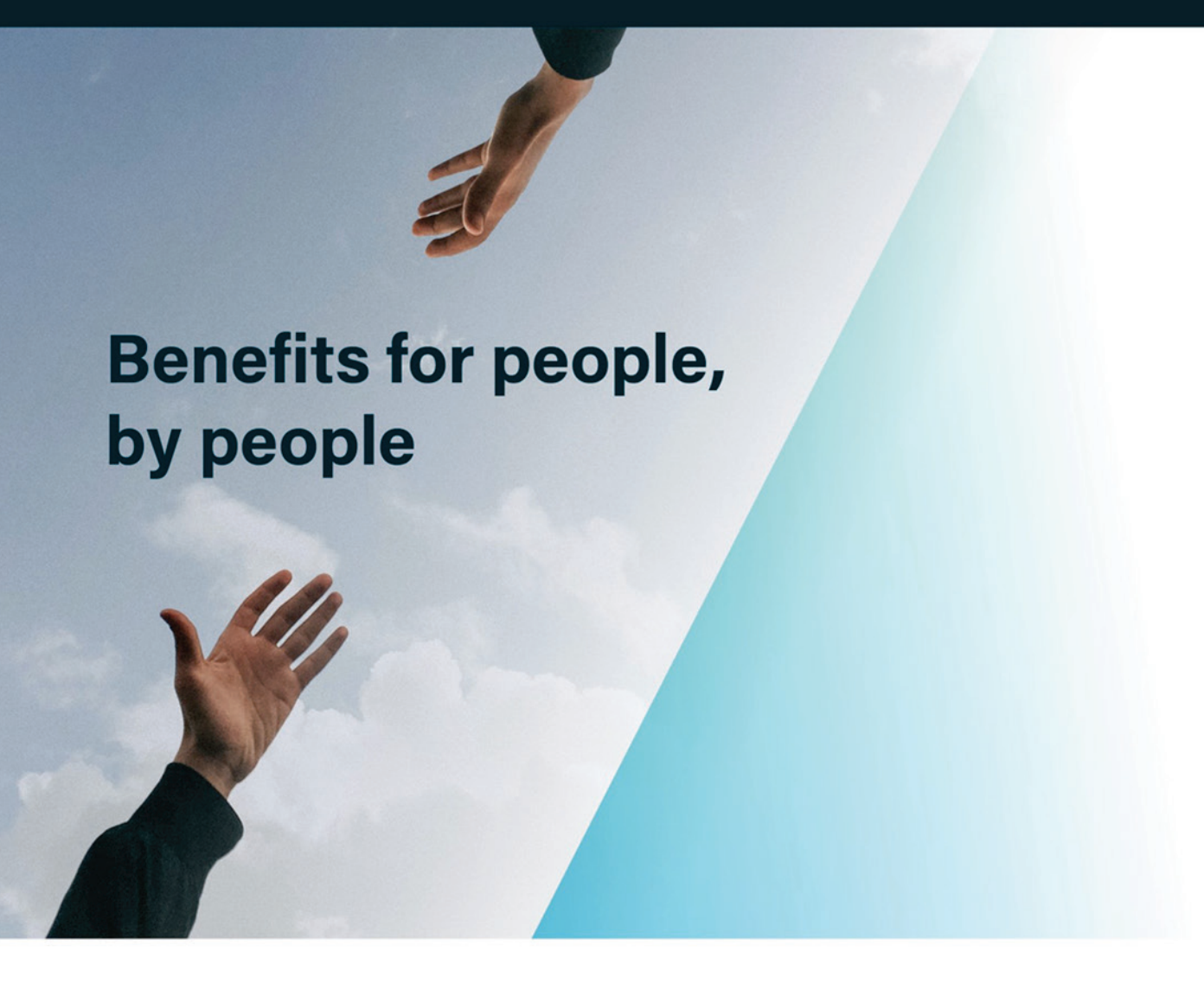

**COBRA & Billing Services Employer Portal Guide**

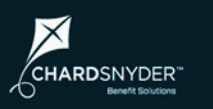

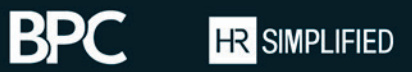

 $\circledR$  nyhart

 $\widehat{\bullet}$ Unify**HR** 

# **Table of Contents**

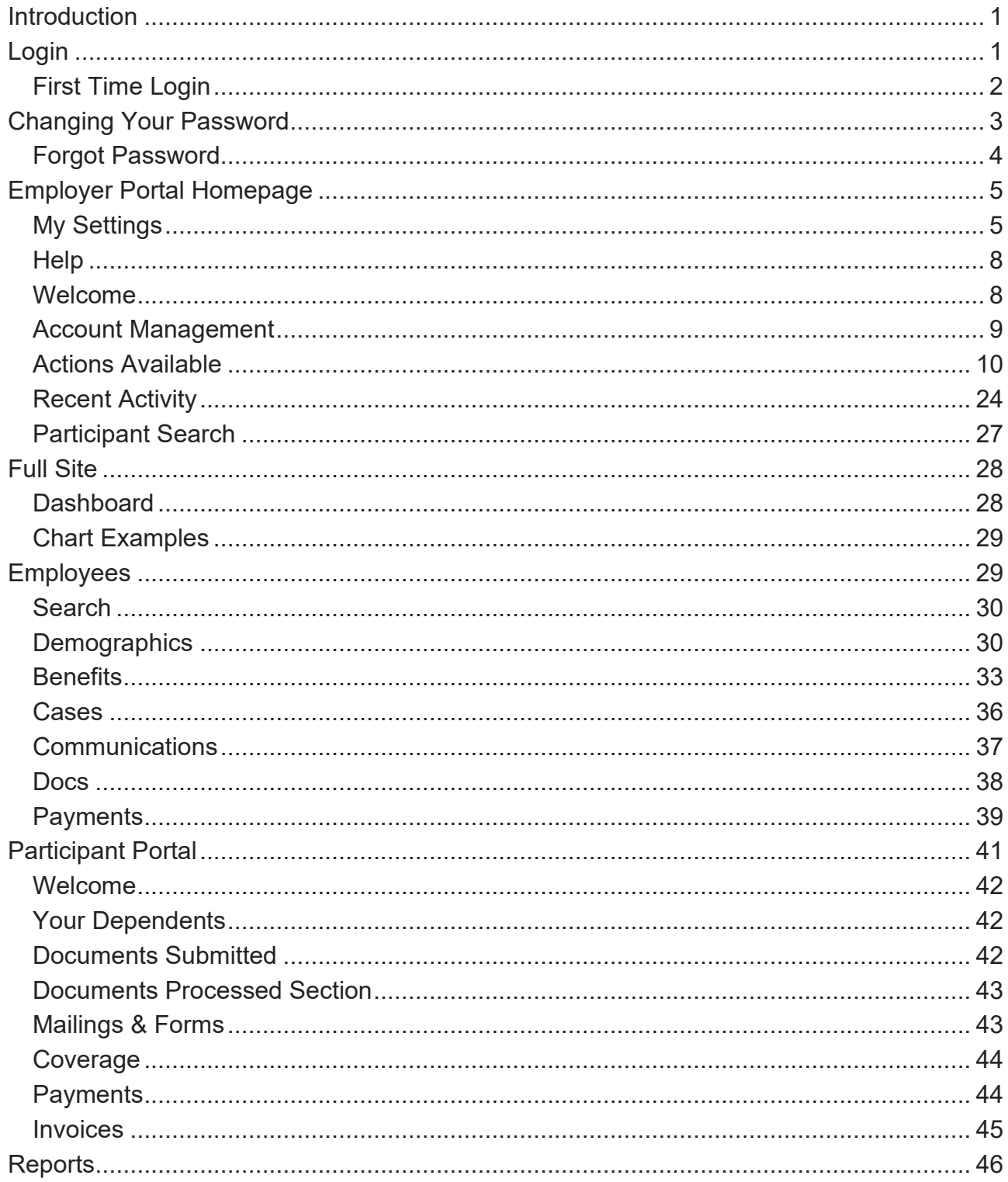

**BPC** 

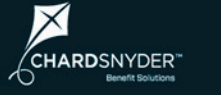

**HR** SIMPLIFIED

**®** nyhart

 $\oplus$  UnifyHR

# **Introduction**

Welcome! We're pleased to have the opportunity to be of service to you and your organization.

We created this guide to help you move around the COBRA and Billing Services employer portal and make the most of your online account.

### **A FEW NOTES ABOUT THIS GUIDE**

This guide covers COBRA and Billing Services. Most of the processes covered in this guide are the same for both services, while the actions are specific to each product. You can learn more about actions in the Actions Available section later in this document.

The screenshots used in this guide may reflect one or both services. If you have just COBRA services with us, you will not see some of the Billing Services items reflected in this guide when you log in to your portal. The reverse is also true – if you have just Billing Services with us, you will not see some of the COBRA items reflected in this guide when you log into your portal.

We use the terms "employee" and "participant" throughout this guide. The terms can often be used interchangeably, but we typically refer to individuals on COBRA or retirees as "participants" since these individuals are not active employees. When referring to the portal used by these individuals, the Employee Portal and the Participant Portal are indeed the same portal.

If you find you still have questions, we're happy to help! Your client service team is available to assist you with any questions or support you may need.

# **Login**

You can access your online account by visiting app.unifyhr.com.

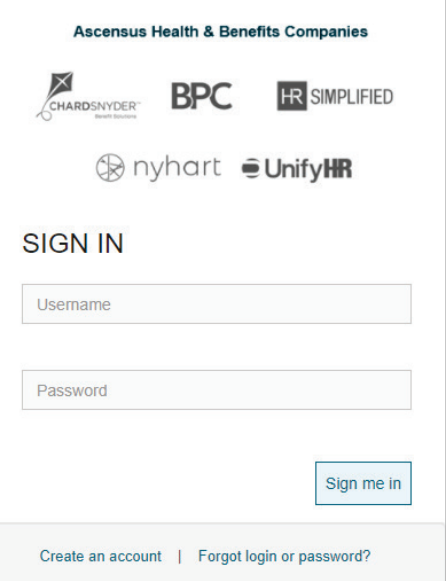

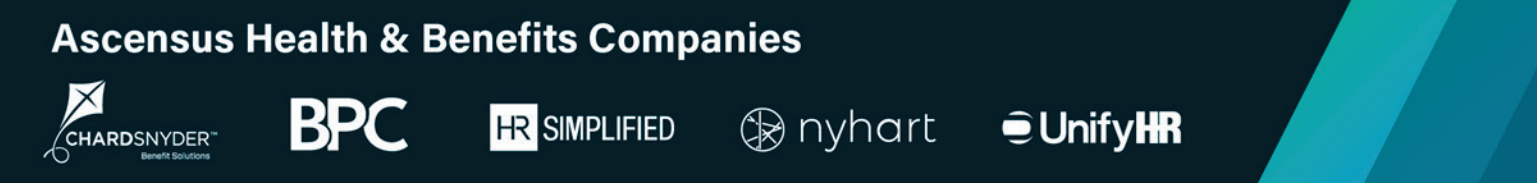

## **First Time Login**

You will receive a temporary password as part of the setup process. When you visit the site for the first time, log in using your email address as your username and the temporary password.

When you log in using a temporary password you are required to set a new password by clicking Go to Reset Password.

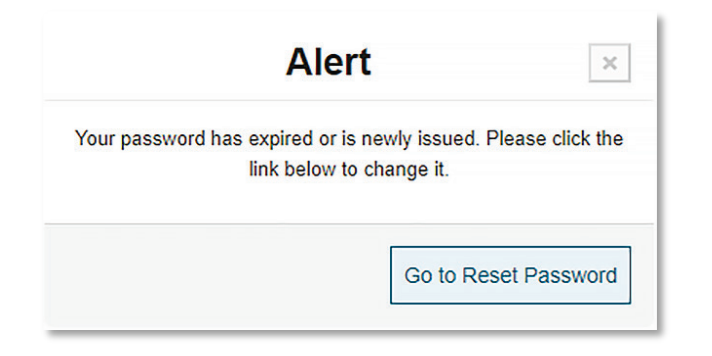

Enter your new password in the password fields and click Set Password.

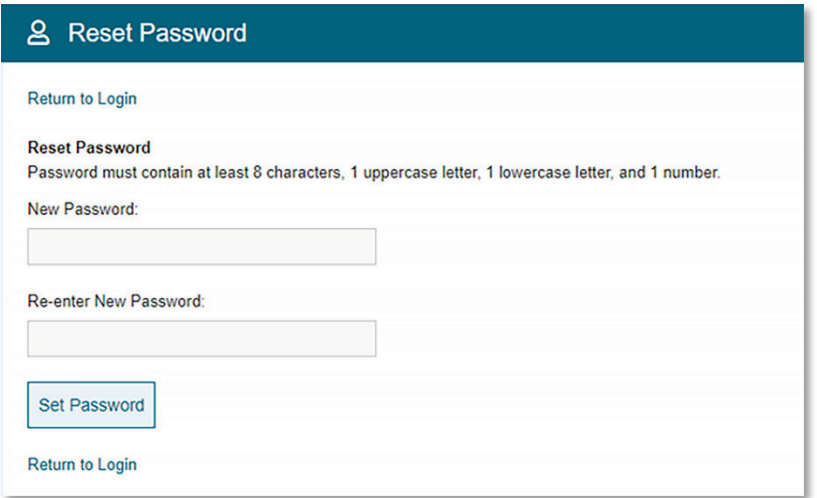

Click OK to acknowledge the password change and then click Return to Login to log in using your username and new password.

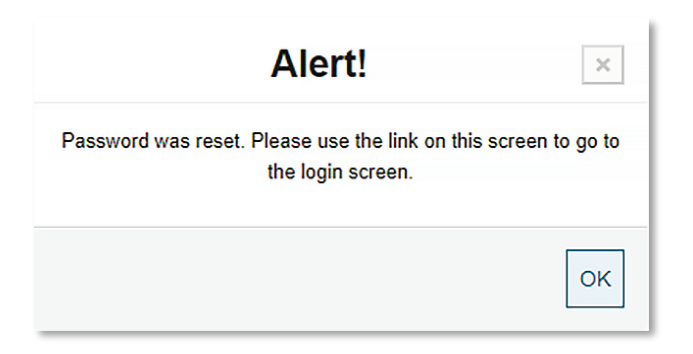

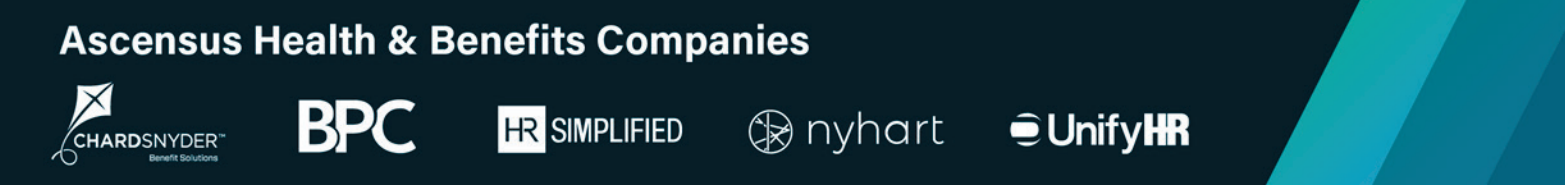

# **Changing Your Password**

As an active portal user, you can change your password whenever necessary. To reset your password, click on My Settings in the top menu and choose Users from the dropdown list.

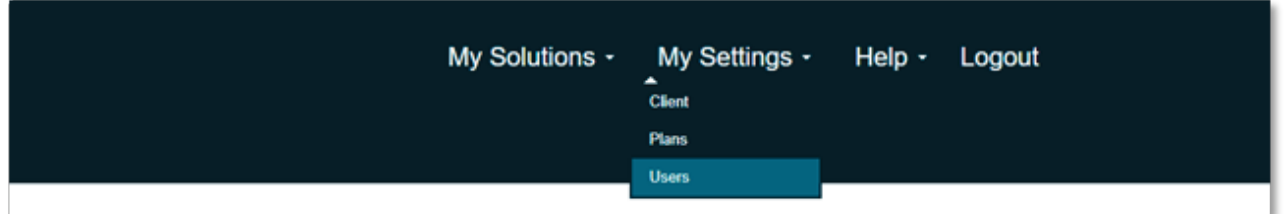

Use the System Users drop-down list to select your name and then click Edit User.

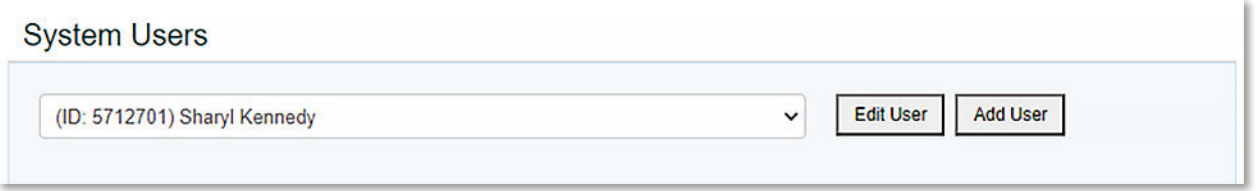

In the Login Information section, use the password fields to update your password and then click Update Login Info.

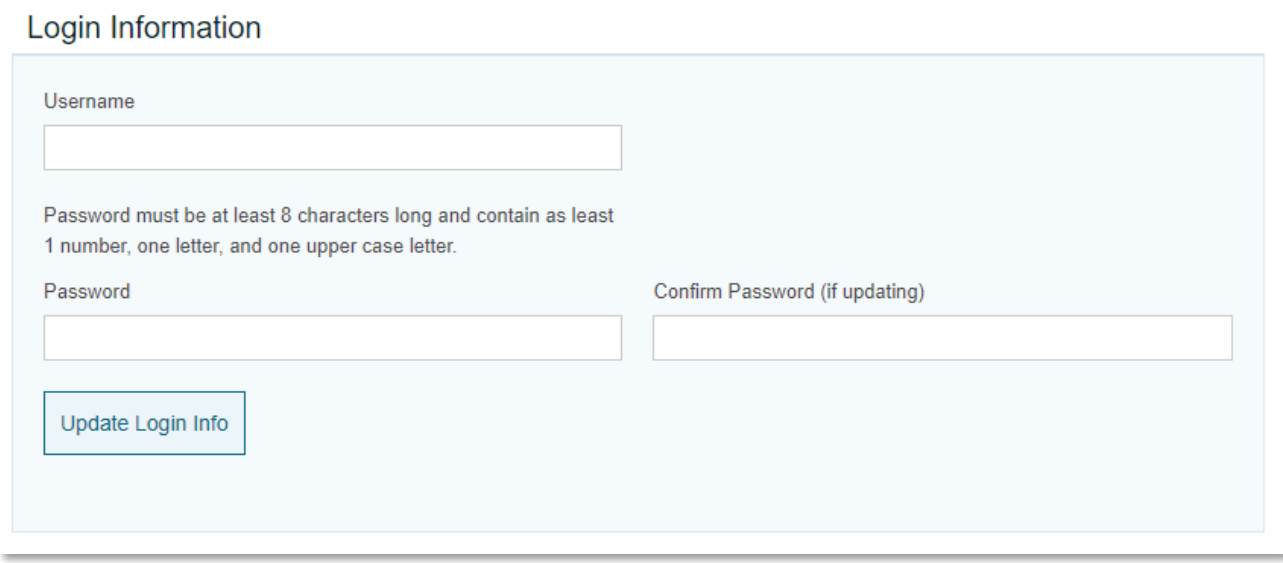

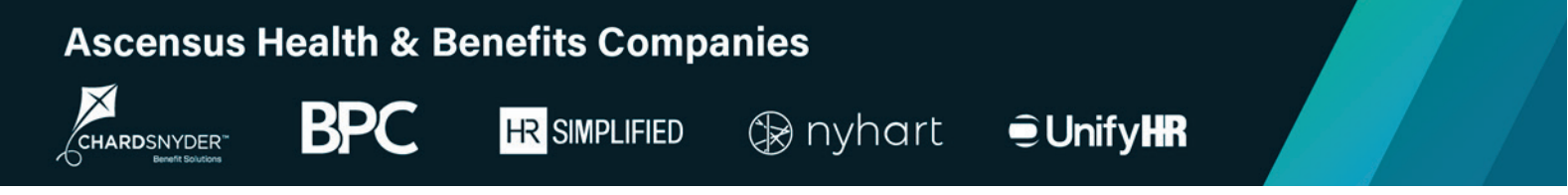

## **Forgot Password**

If you forget your password, you can reset it by clicking the Forgot login or password? Iink in the login window.

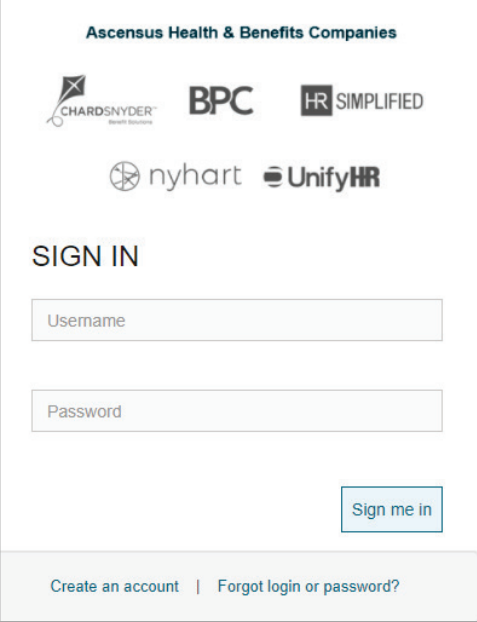

Enter your email in the Forgot Password section of the Recover Login/Password page and click Reset Password. You will receive an email with a link to reset your password following the process described above.

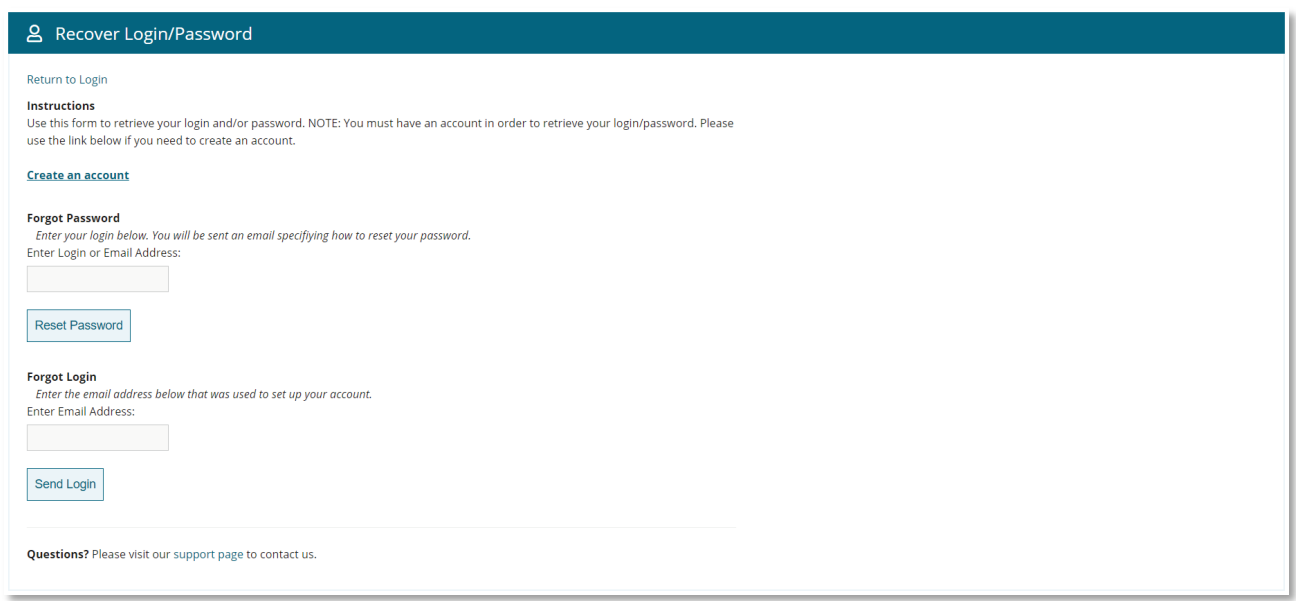

**BP** 

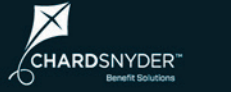

**HR** SIMPLIFIED

 *⊗* **nyhart**  $\oplus$  UnifyHR

# **Employer Portal Homepage**

*You can also learn about the employer portal by watching our Employer Portal Overview video.*

The first page you see when logging in is the COBRA and Billing Services "essentials" portal homepage.

We call this section of our website the essentials portal because it contains the core elements you need to manage your COBRA and Billing Services programs. You can access additional information by choosing Full Site under My Solutions in the menu at the top of the homepage. See the Full Site section later in this document for more information.

This page gives you quick and easy access to the most common tasks and information:

- Your account and company info
- Reports and statements
- Invoices and documents
- Actions, including entering new qualifying events and new plan enrollees
- Recent activity
- Participant information

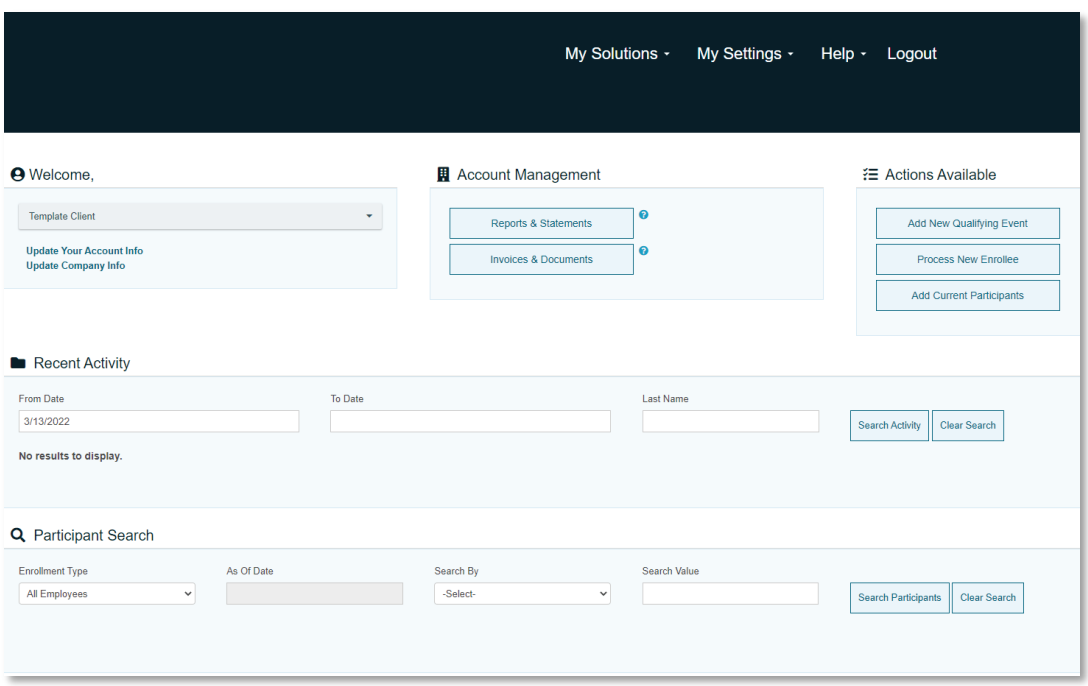

### **My Settings**

Choosing My Settings from the navigation menu at the top gives you access to your client information, plans, and users.

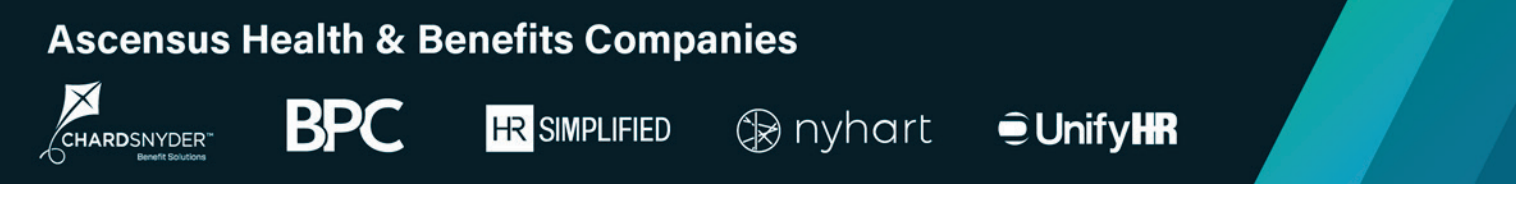

### **Client Information**

The Client Information section contains demographic information for your company, as well as employee count information and a global setting that controls when COBRA coverage begins for your COBRA participants.

You can update the information in this section whenever necessary.

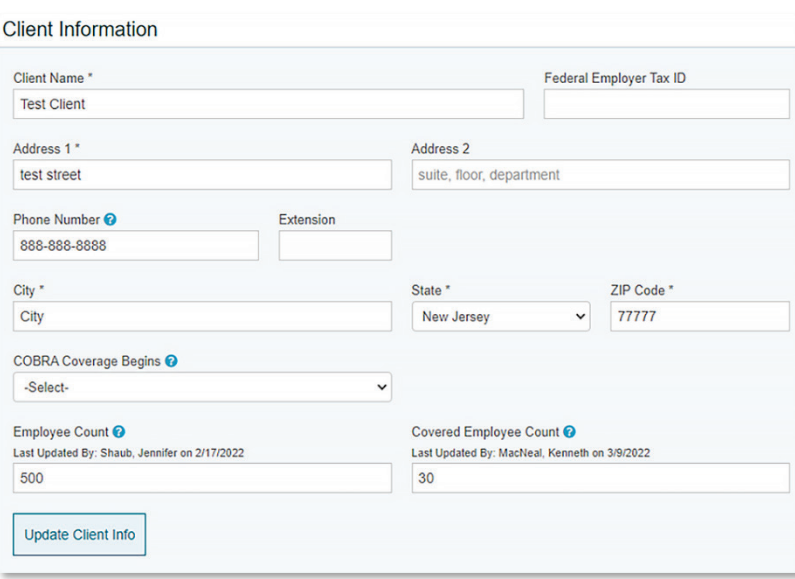

*Tip*: Some field names throughout the portal include a <sup>o</sup> symbol. You can find additional information about that field by clicking on the symbol.

#### **Plans**

The Plans section gives you access to the plans associated with your account. To view your plans, choose the applicable time frame from the drop-down list.

Click the Edit link to update plan information like the plan name and rates.

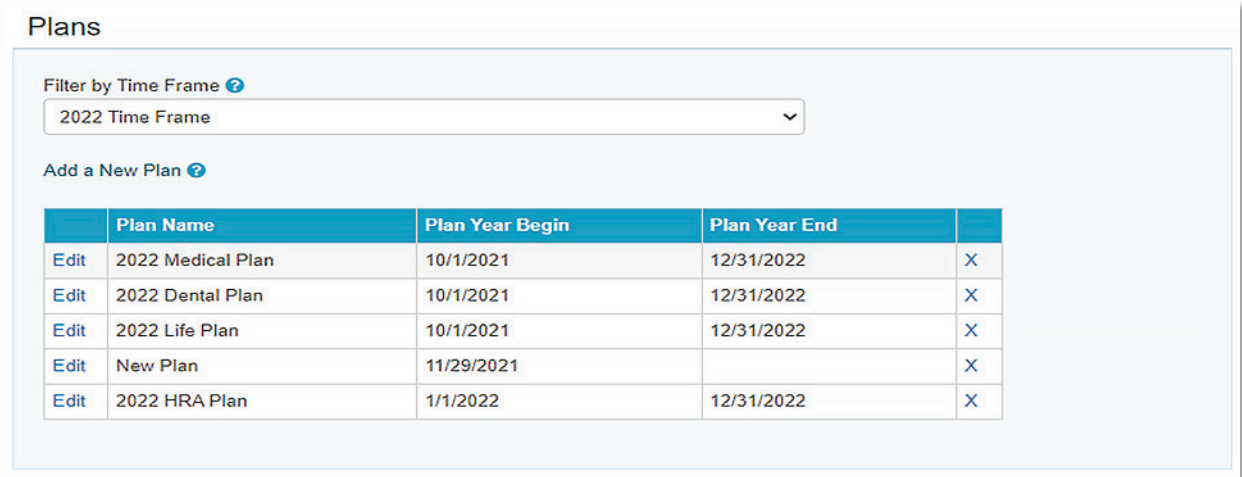

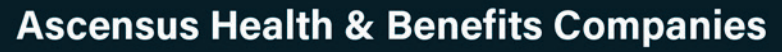

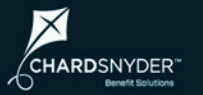

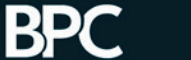

**JunifyHR** 

### **Users**

The Users section lets you view and edit the accounts for your team members who have access to the portal.

To access a user's account details, choose the appropriate user from the System Users drop-down list:

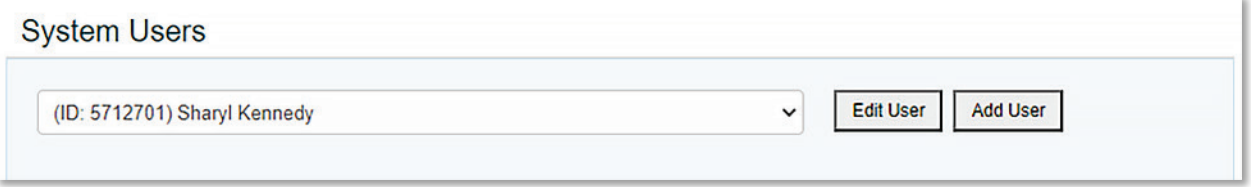

The User Information section contains contact details for each user.

**HR** SIMPLIFIED

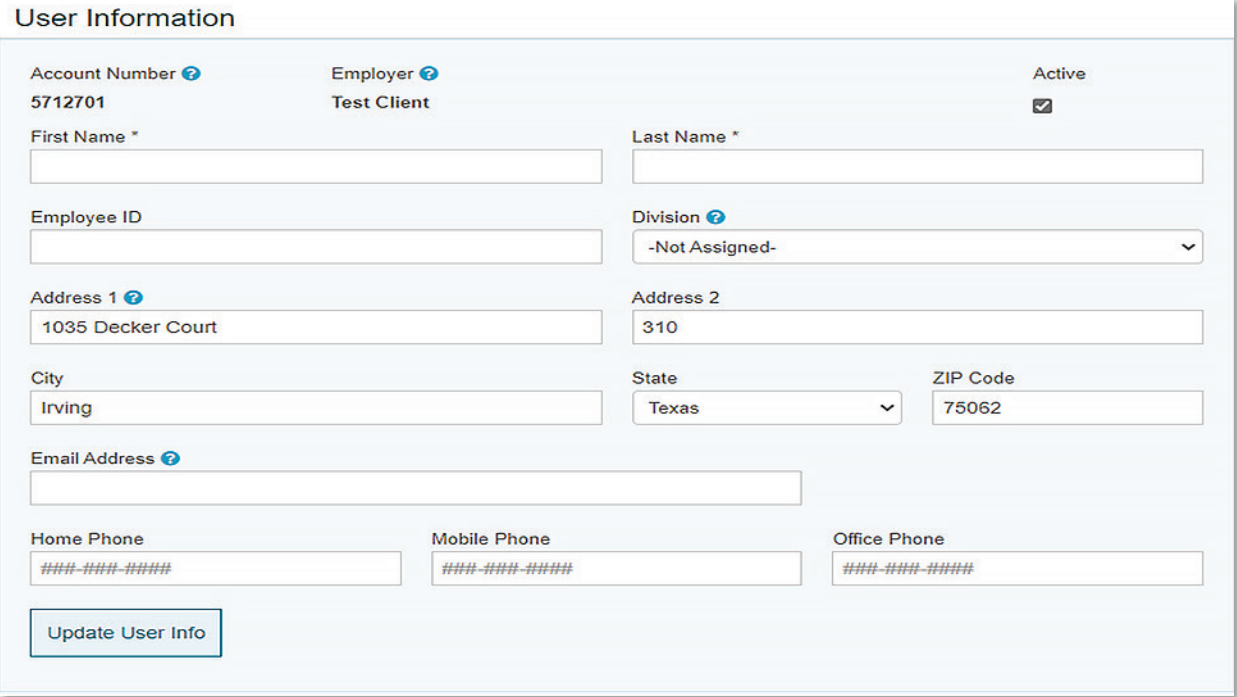

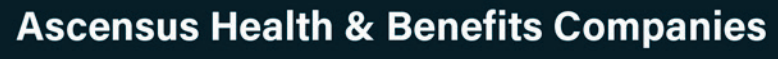

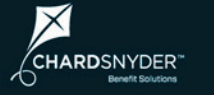

**BPO HR** SIMPLIFIED

**JulifyHR** 

## **Help**

Choosing Help from the top menu takes you to your secure Message Center. You can send secure messages directly to your client service team by clicking New Message. You'll receive an email to your email address on file letting you know when a response is available in the secure Message Center.

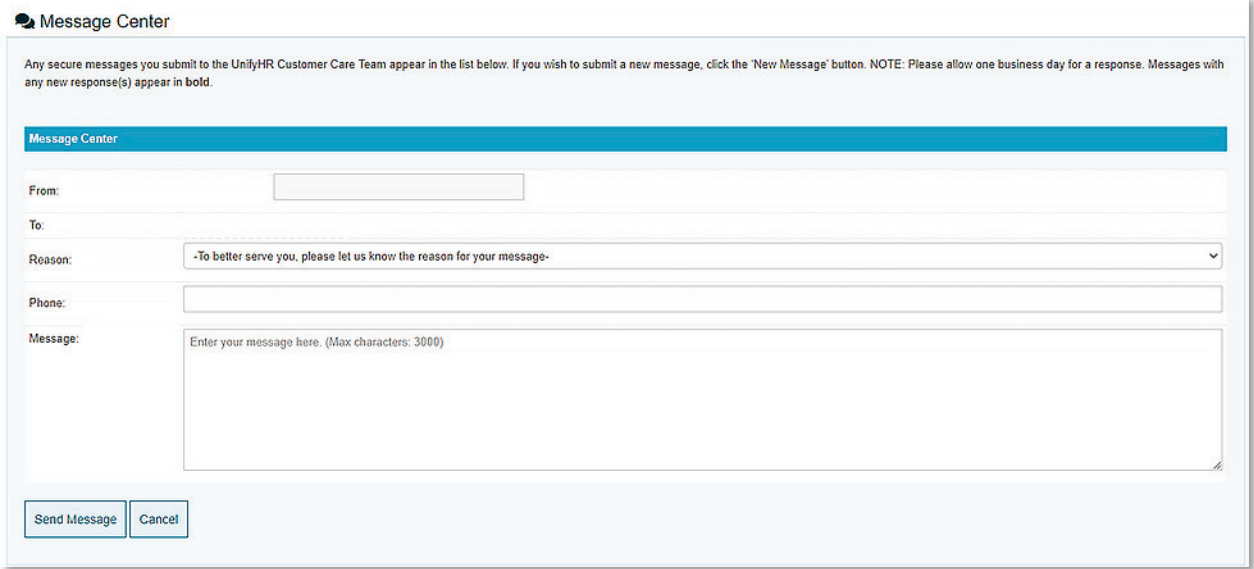

### **Welcome**

The Welcome section displays your company name and address for quick verification that you're accessing the correct account. This section also contains links to your personal account information and company information.

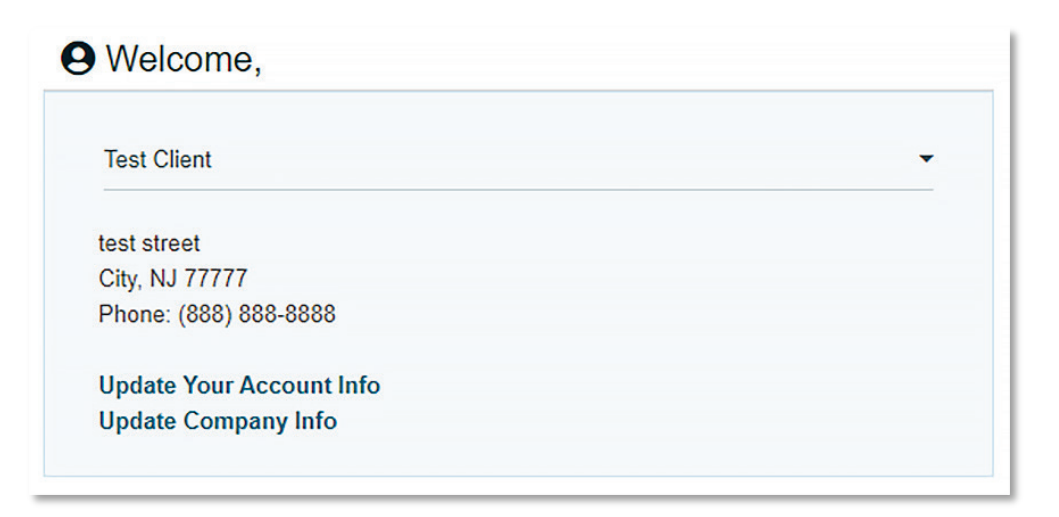

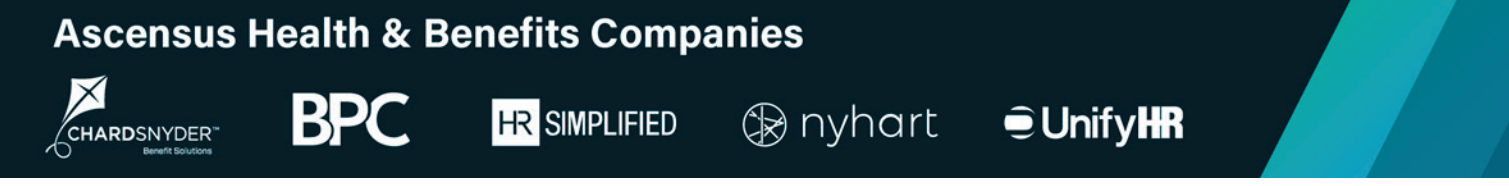

## **Account Management**

The Account Management section gives you access to reports, statements, invoices, and documents.

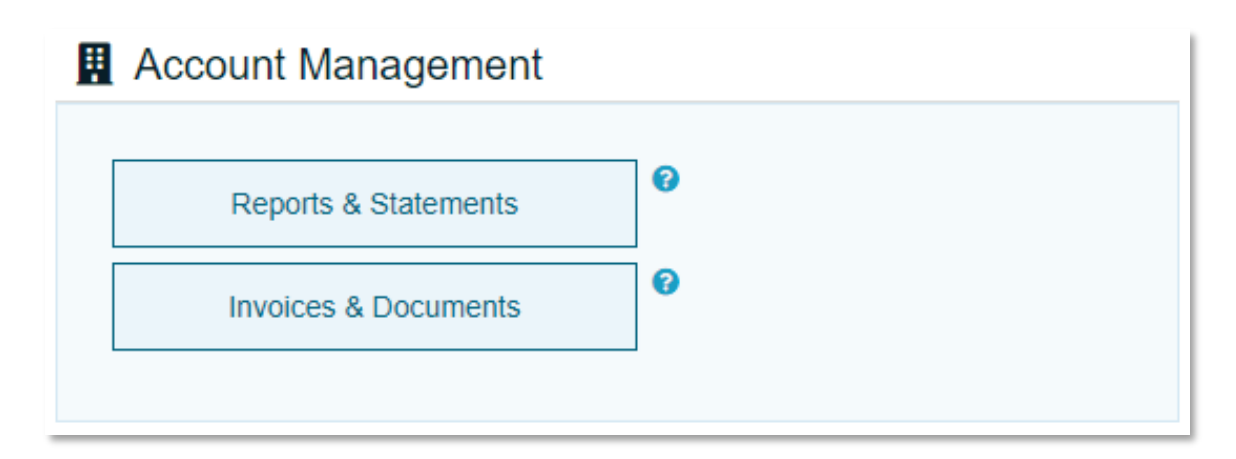

#### **Reports & Statements**

Click Reports & Statements to access the report catalog. This catalog includes all the standard reports available to you. To access a report, click on the report name in the catalog, enter the parameters for the report (if any), and then click Run Report.

To access historical reports, choose Report History from the Navigate To… drop-down list.

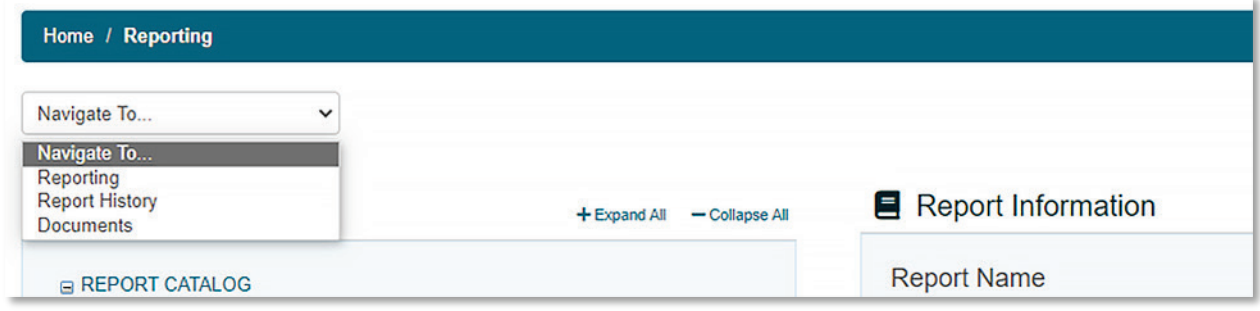

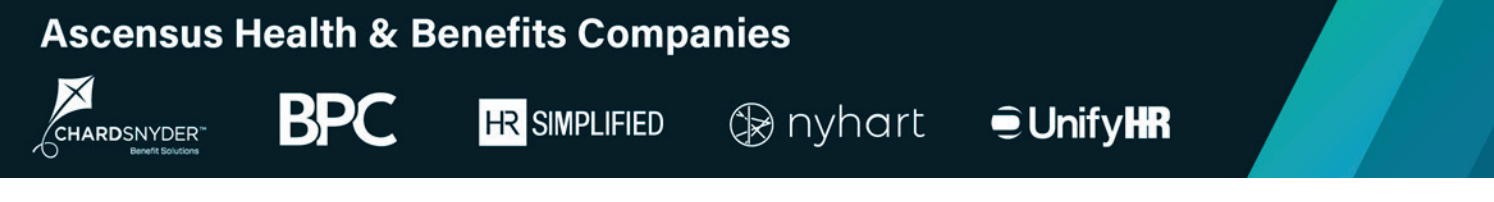

### **Invoices & Documents**

The Invoices & Documents section allows you to access invoices for our services and any documents attached to your account. Typically, the documents you'll find in this section are documents that you provide for viewing by your participant via the participant portal.

Click View to see the contents of an invoice or document.

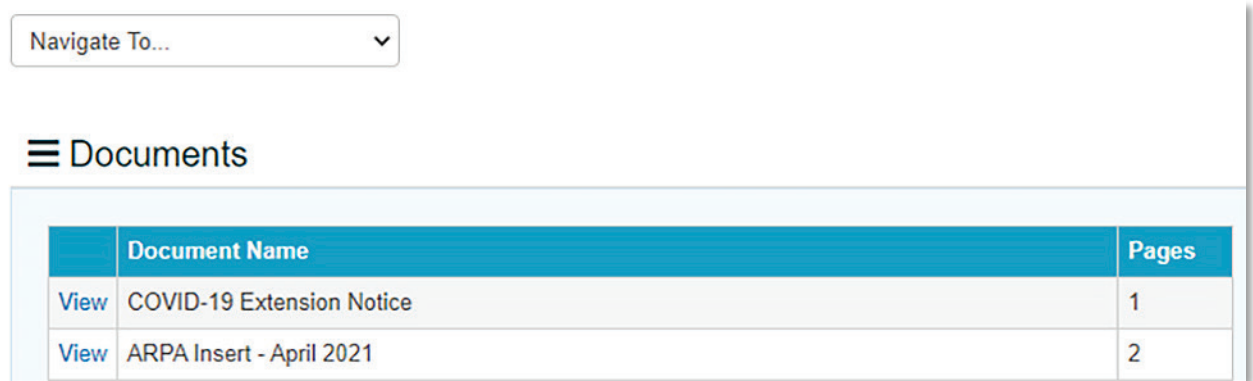

## **Actions Available**

From the Actions Available section, you can:

- Add a new qualifying event to let us know when qualifying events happen so we can send election notices.
- Process a new enrollee to let us know about newly covered individuals so we can send the COBRA General Notice.
- Add current participants to let us know about anyone who is currently on COBRA when we first start administering COBRA for your company.
- Add Billing participants to let us know about retirees, employees on a leave, or anyone else who isn't a COBRA participant and who you need us to bill for their share of premiums.

Click the  $\bullet$  next to each button to launch a step-by-step guide to performing the action.

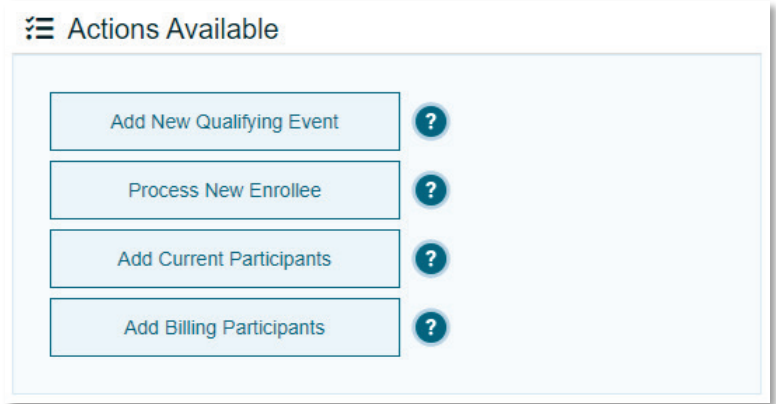

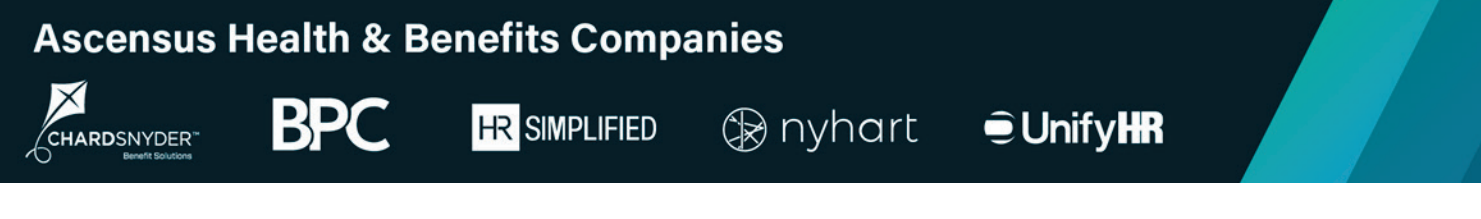

#### **Add New Qualifying Event (applies only to COBRA)**

*Prefer video instead?* Watch a video overview of how to process qualifying events.

To enter a new qualifying event, you must first perform a participant search to determine if the individual is already in the system. Enter the first name, last name, date of birth, and gender of the primary individual who experienced the qualifying event then click Search/Add.

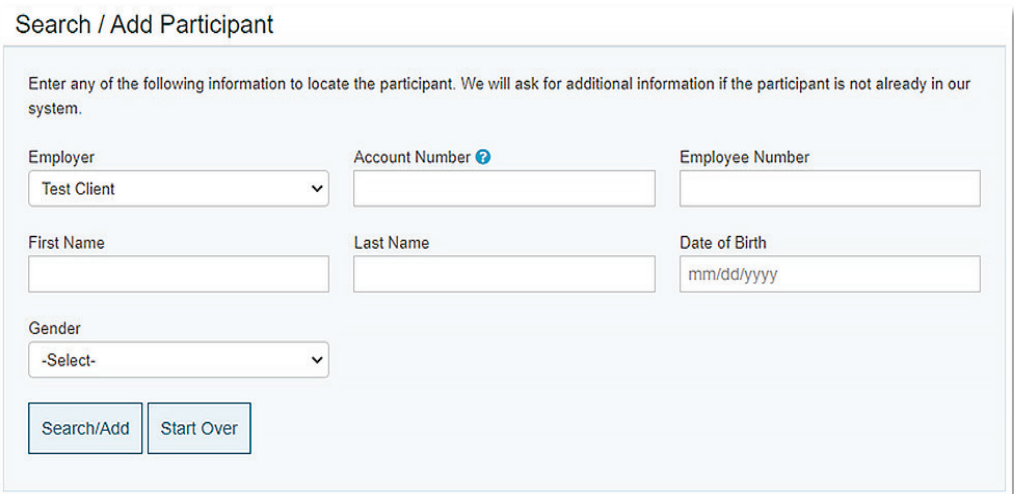

If the search returns a result, click the individual's name and complete the steps below. If the search does not return any results, you will be prompted to insert a new participant.

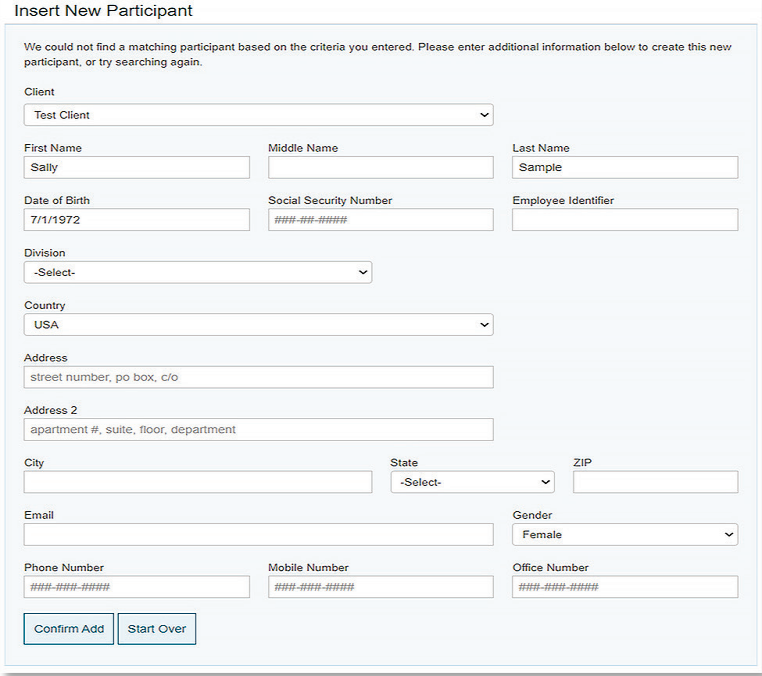

Be sure to complete all the applicable fields then click Confirm Add to add the participant to the system and move on to the next step.

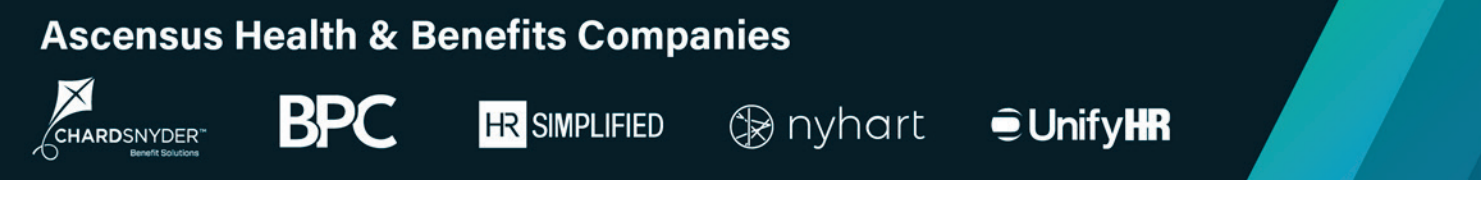

#### **Step 1. What was the Qualifying Event?**

Use the Qualifying Event drop-down list to choose the event type (e.g., termination, divorce, etc.) and then enter the date the event happened.

Use the Event Type drop-down list to tell us if the event was voluntary or involuntary.

Only complete the COBRA Election Notice Mailed Date field if your prior COBRA administrator already mailed an election notice for this qualifying event.

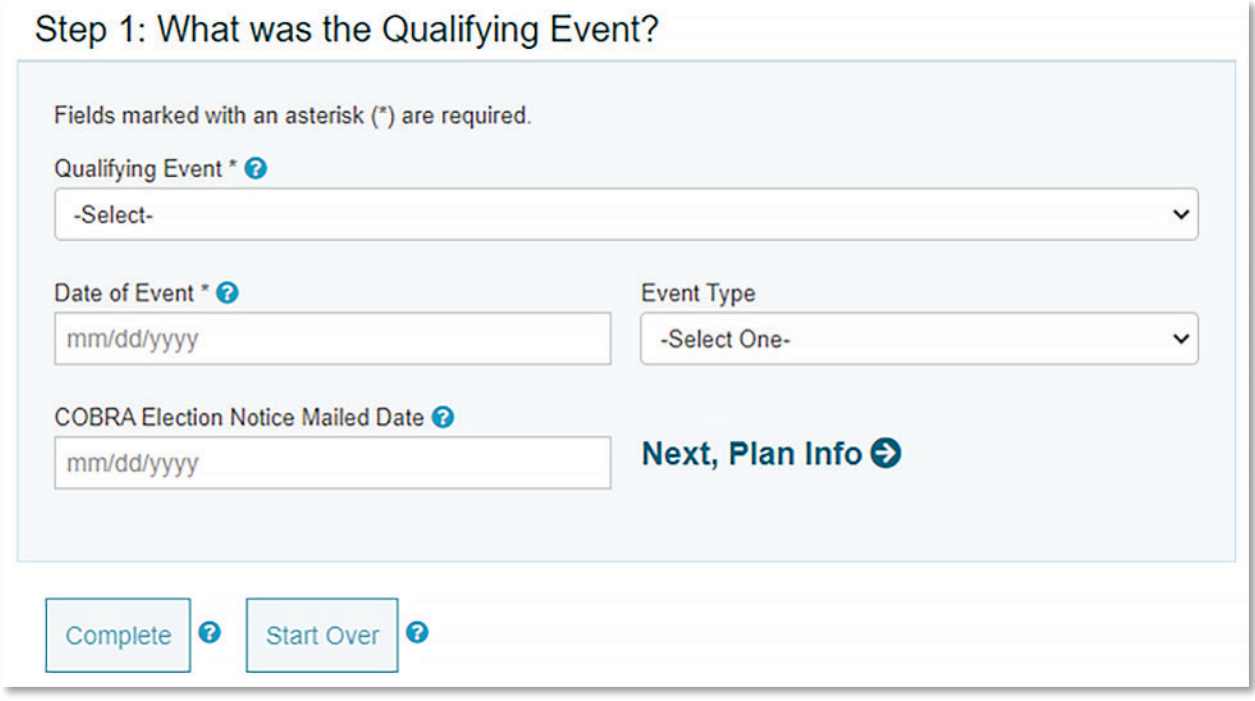

### **Step 2. Add Plans**

Using the drop-down list, select each of the plans the individual(s) were covered under the day the qualifying event. After selecting a plan from the drop-down list, click Add Plan to attach the plan to the qualifying event.

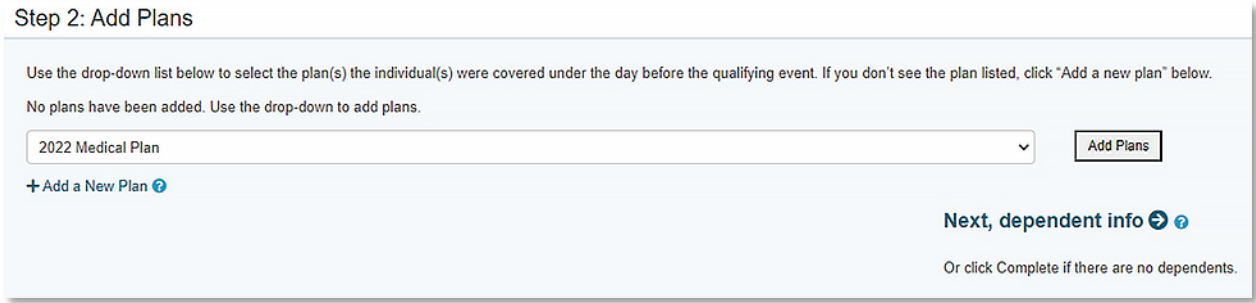

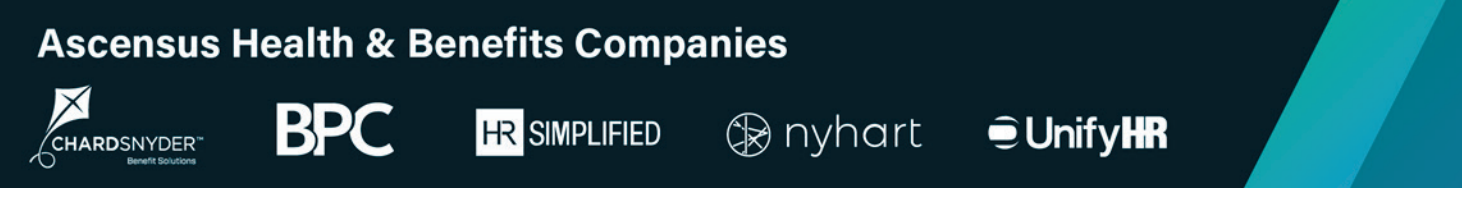

### *Step 2, with plans added*

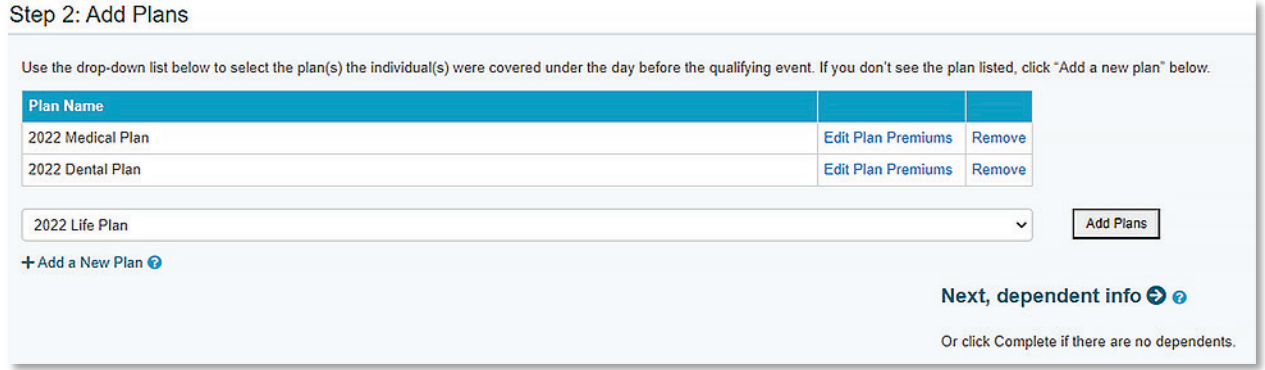

If necessary, you can edit the premiums for a plan by clicking Edit Plan Premiums. You should only edit the premiums if the rates for this individual differ from your standard COBRA premiums or if your rates change due to age (aka "age banded rates").

When editing plan premiums, use the drop-down menu to switch from Client Rates to Individual Rates. You will then choose each coverage tier that should appear on the election notice and enter the corresponding rates for each tier.

Click Update when you're done to move on to the next step.

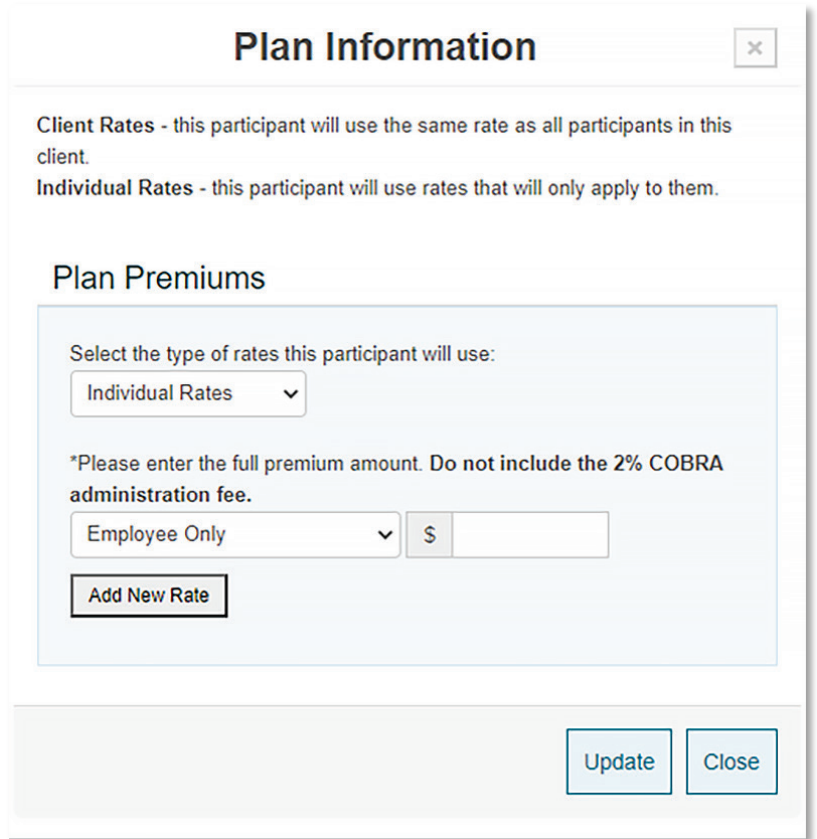

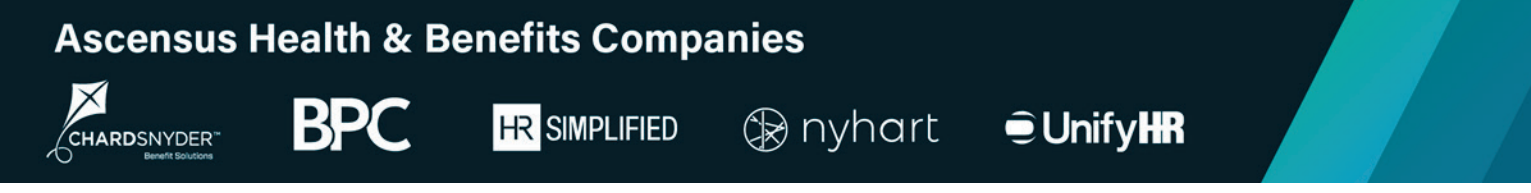

### **Step 3. Dependent Information**

You will now add plans for any dependents associated with the qualifying event. If there are no dependents associated with the qualifying event, click Complete to move to the next step.

If there are dependents associated with the event that are not yet in the system, you must add them now by clicking +Add a new dependent.

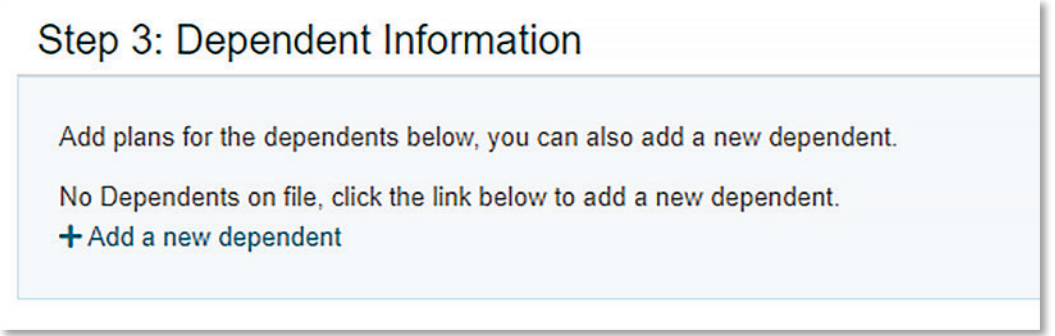

Complete the fields in the New Dependent window for each dependent you need to add and then click Add.

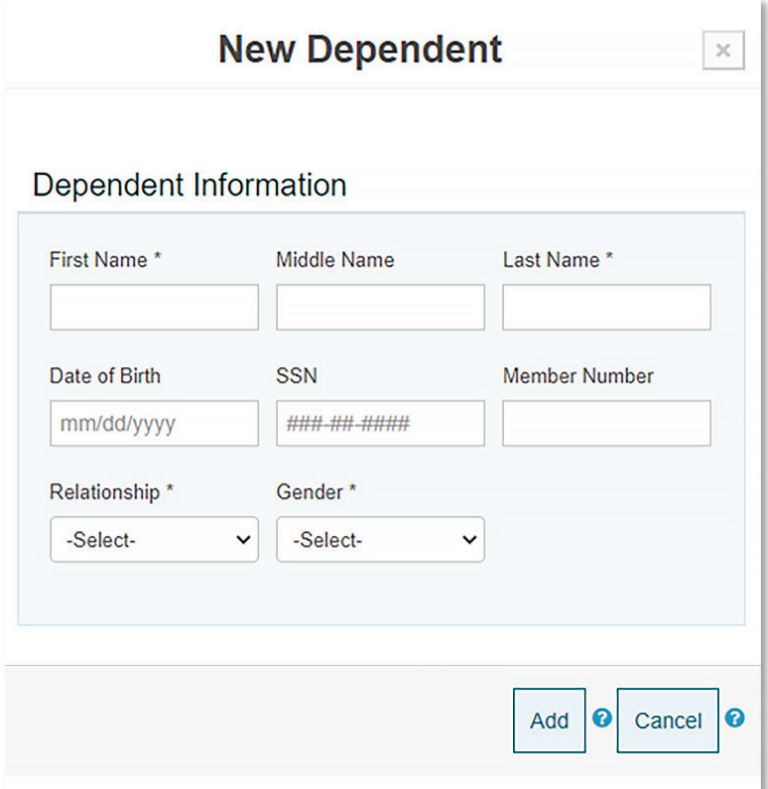

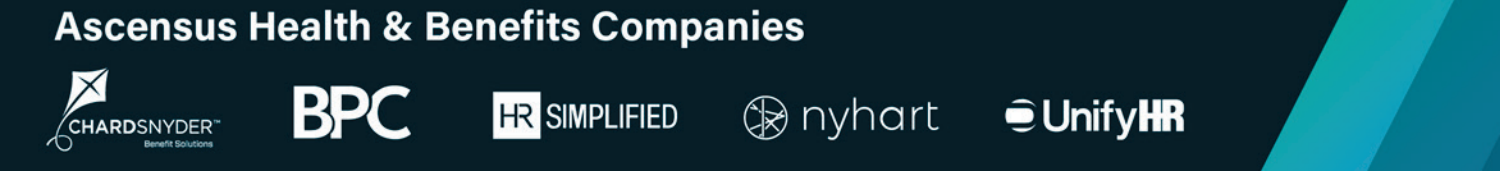

You will be prompted to add plans for each dependent you enter. Click Select next to each dependent and then use the drop-down list to add their plans.

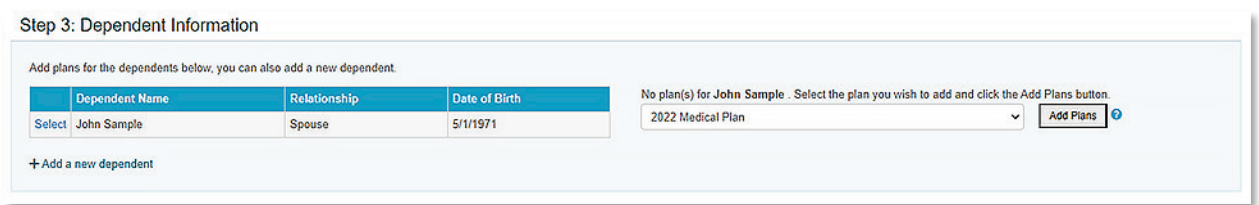

Adding plans for dependents follows the same process as adding plans for the primary individual (see above for more information).

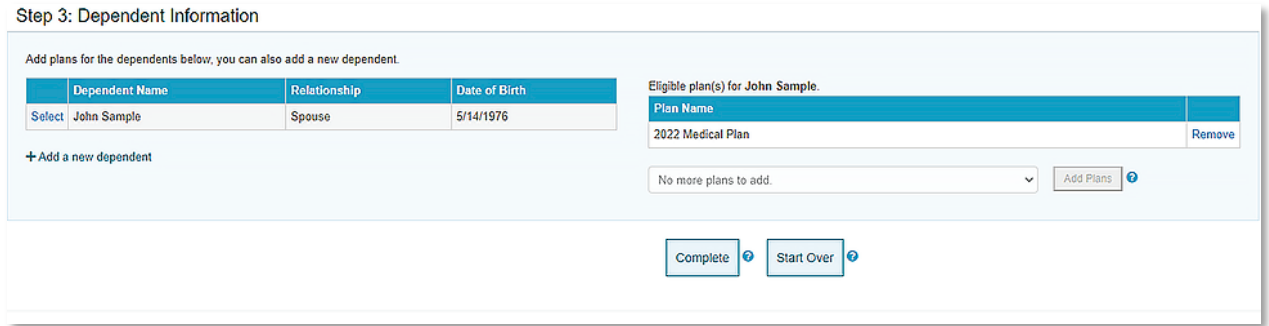

When you're done adding plans for all dependents, click Complete to finish entering the qualifying event.

If you need to enter another qualifying event, click Yes, process another. If you're done entering qualifying events for now, click No, I'm done.

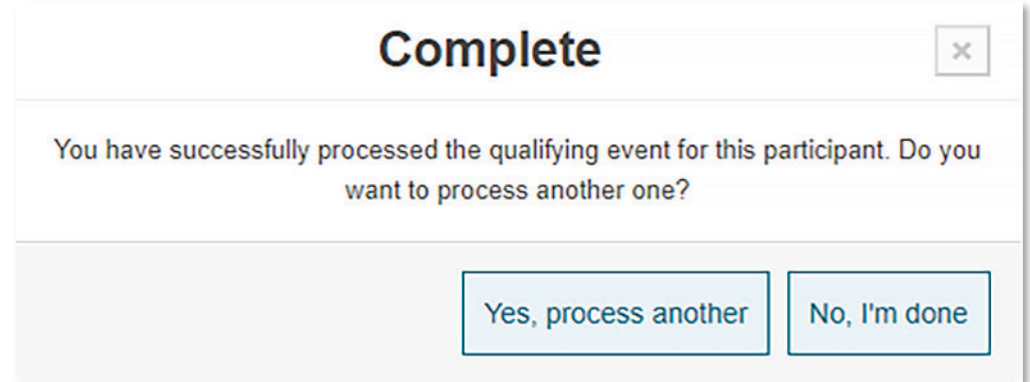

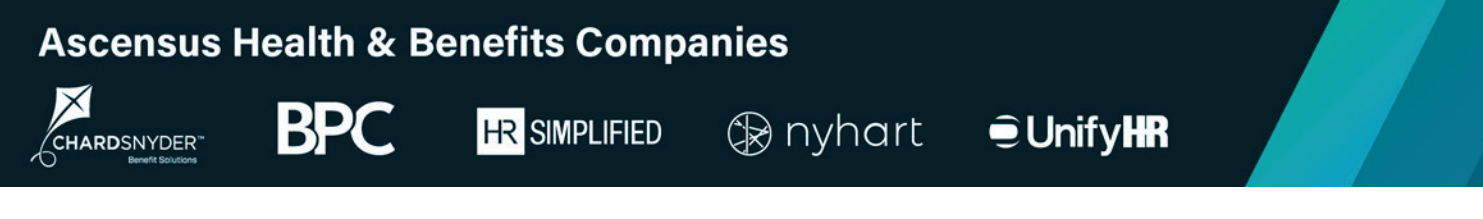

### **Process New Enrollee (applies only to COBRA)**

*Prefer video instead?* Watch a video overview of how to process new enrollees.

Individuals who become covered under your plan need to receive a COBRA General Notice. You can let us know about these individuals by clicking Process New Enrollee and completing the following steps.

To process a new enrollee, you will start by searching for the participant to see if they already have a record in the system.

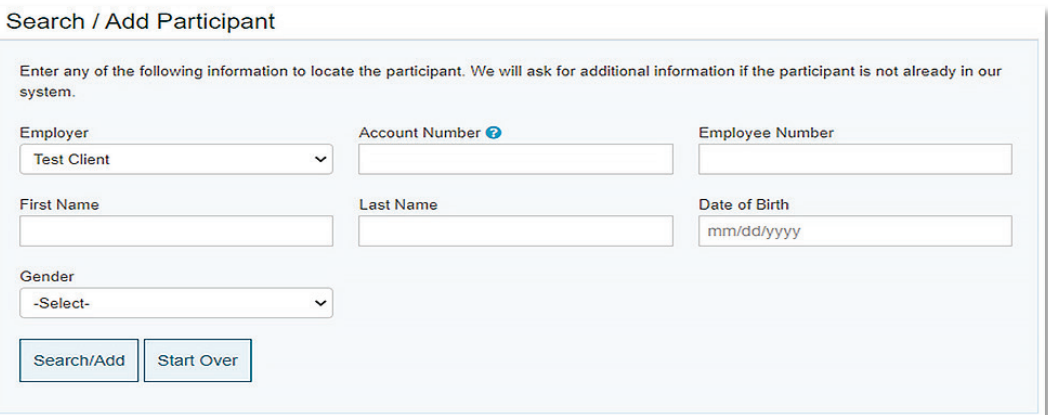

If the search returns a result, click the individual's name and complete the steps below. If the search does not return any results, you will be prompted to insert a new participant.

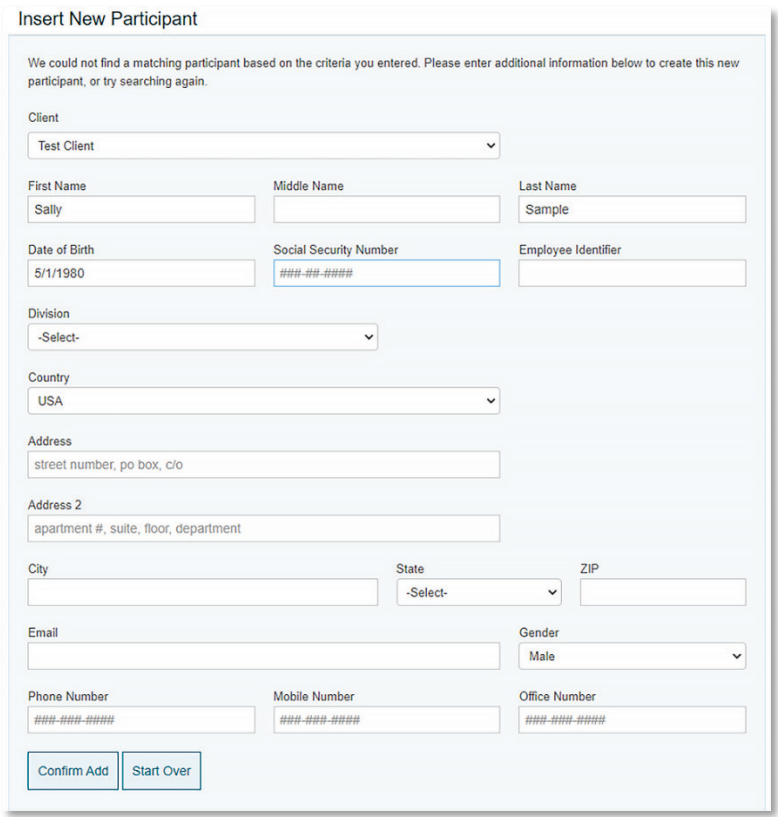

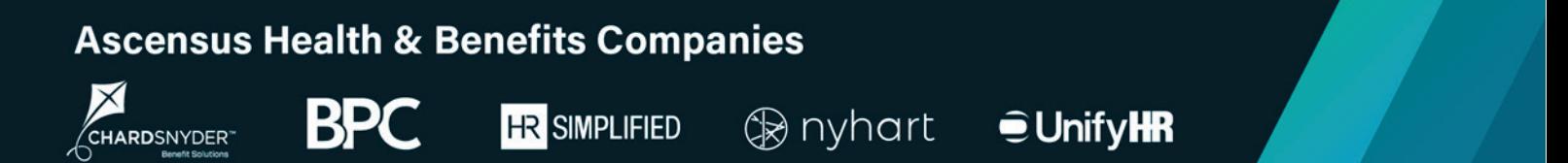

Be sure to complete all the applicable fields, then click Confirm Add to add the participant to the system and move on to Employment History.

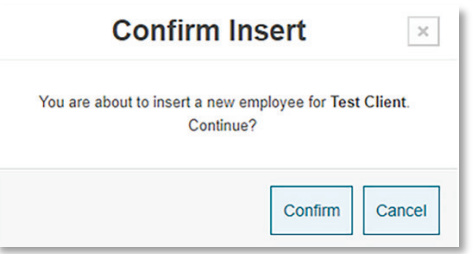

#### **Employment History**

Here you will provide the employee's hire date and the COBRA New Enrollment Date for the new enrollee.

*The COBRA New Enrollment Date is the date this individual first became covered under one or more of your COBRA eligible plans.* 

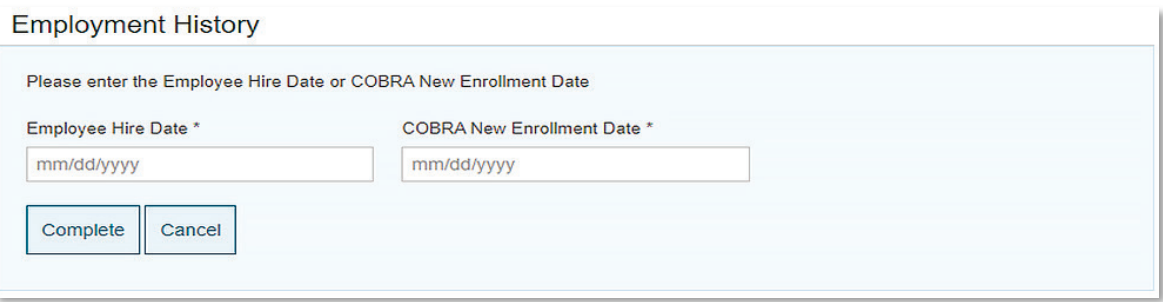

We use these dates to generate notices and communicate with your health plans. If you want us to send a COBRA General Notice to this individual, you must enter the date this individual first became covered under one or more of your COBRA-eligible plans. If you do not provide a date in COBRA New Enrollment Date field, we will not send a General Rights Notice.

When done, click Complete.

If you have more new enrollees to process, click Yes, process another. If you're done entering new enrollees for now, click No, I'm done.

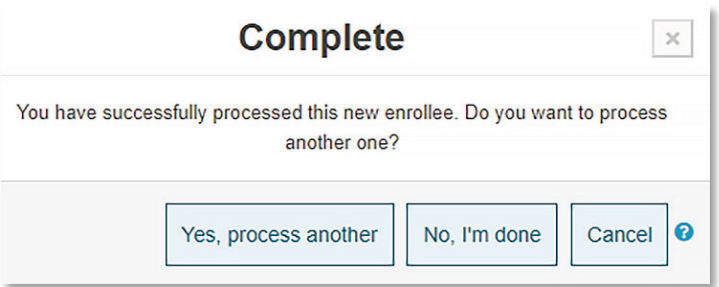

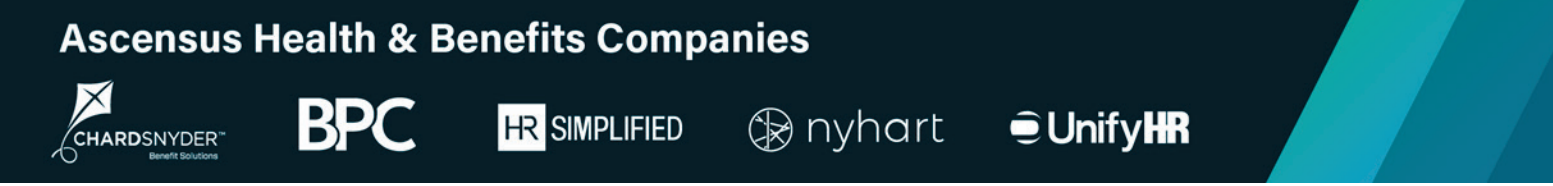

### **Add Current Participants (applies only to COBRA)**

Adding current participants is usually only done during the onboarding process or when you acquire another organization. You complete this process to let us know of any current COBRA participants that we will handle going forward.

# … Actions Available

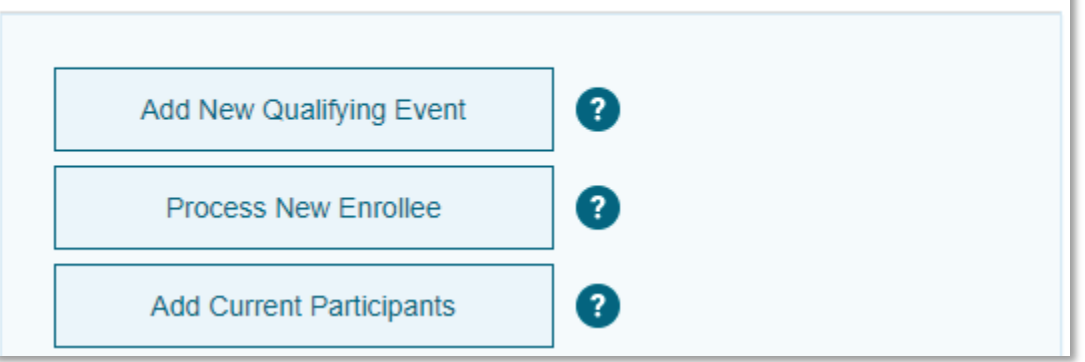

The process for adding current participants is very similar to the process for adding new qualifying events, but you will also be asked to provide the COBRA Begin Date and the COBRA End Date for the current participants:

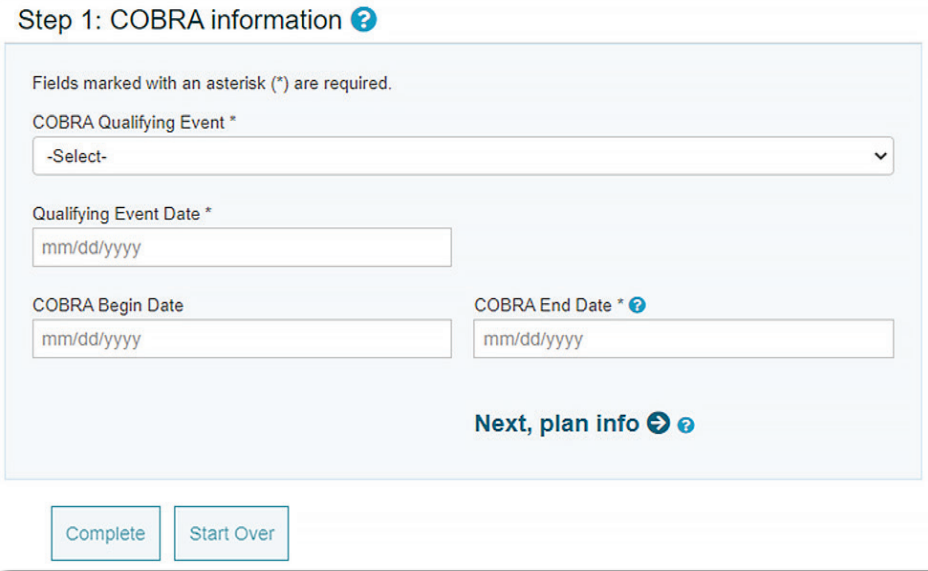

For help completing the Add Current Participants action, see the Add New Qualifying Event section above or click the  $\bullet$  to view step-by-step instructions.

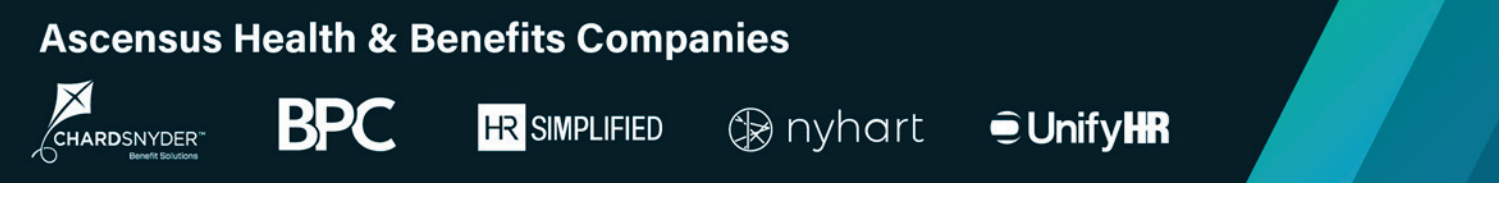

### **Add Billing Participants (applies only to Billing Services)**

*Prefer video instead?* Watch a video overview of how to add billing participants.

You can add Billing participants during the onboarding process or whenever you have a new retiree or employee on leave.

To add a new Billing participant, you must first perform a participant search to determine if the individual is already in the system. Enter the first name, last name, date of birth, and gender of the primary individual you need to add and then click Search/Add.

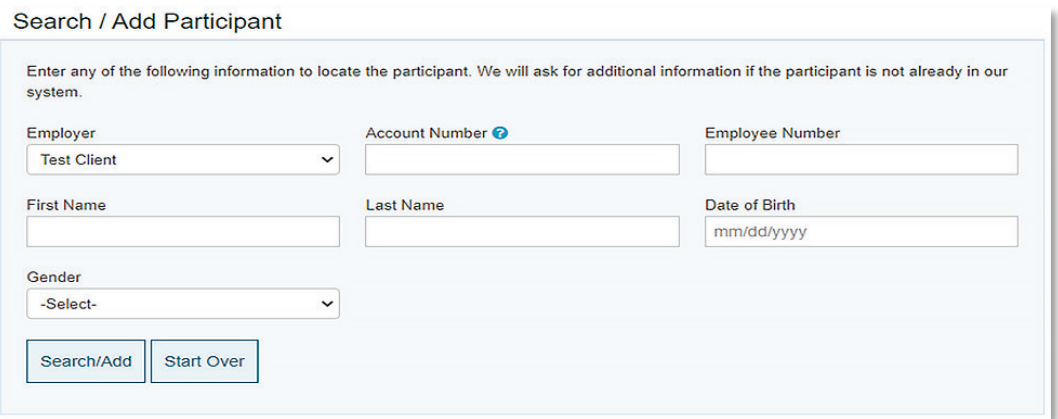

If the search returns a result, click the link next to the individual's name and complete the steps below. If the search does not return any results, you will be prompted to insert a new participant.

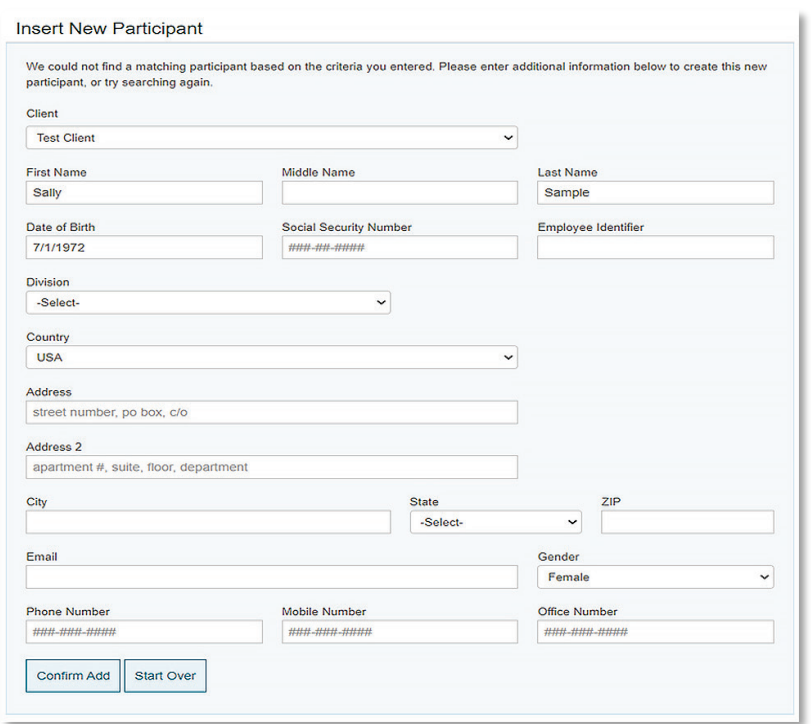

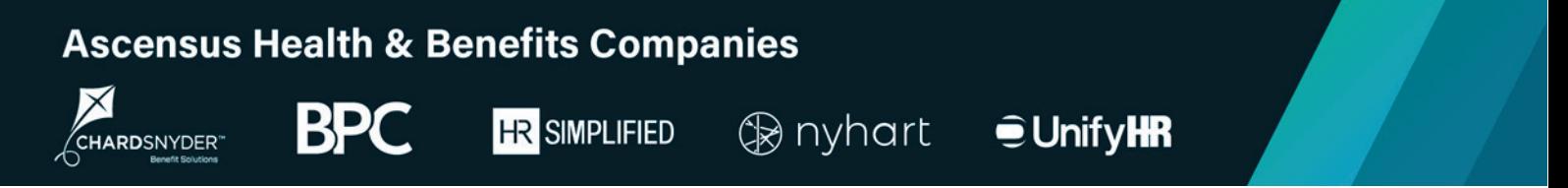

Be sure to complete all the applicable fields then click Confirm Add to add the participant to the system and move on to the next step.

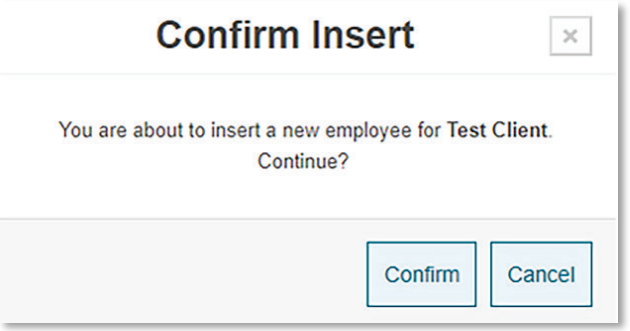

With your new Billing participant added, it is time to choose the participant's coverage type (e.g., active, retiree, etc.) from the Select Coverage Type pop-up window:

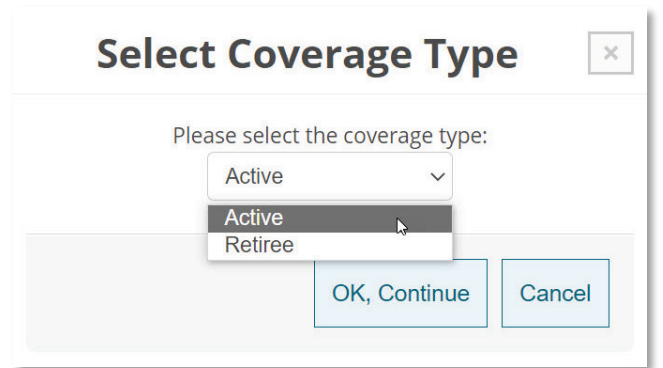

- If your Billing program includes a single coverage type, simply click OK, Continue.
- If your Billing program includes multiple coverage types, use the drop-down list to select the correct option for this participant and then clock OK, Continue.

You must now enter the Coverage Begin Date and then click Next Step to enter plan information for this participant.

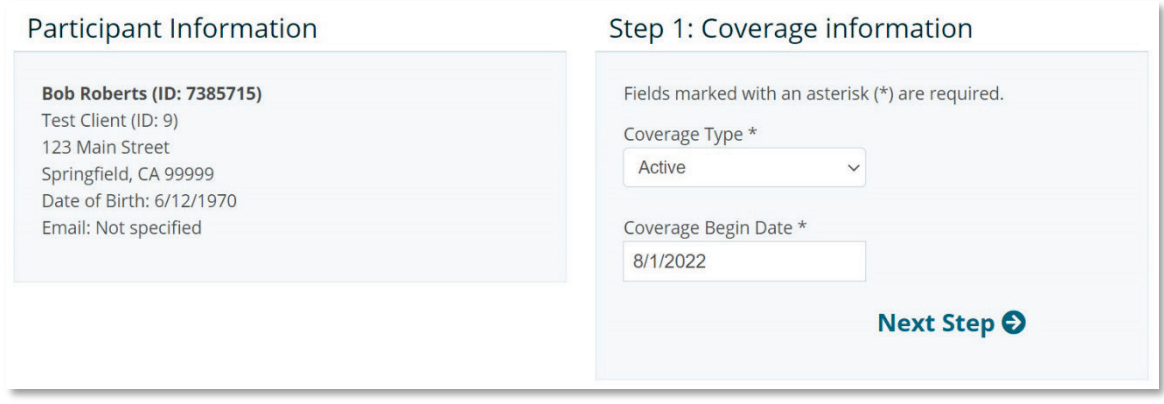

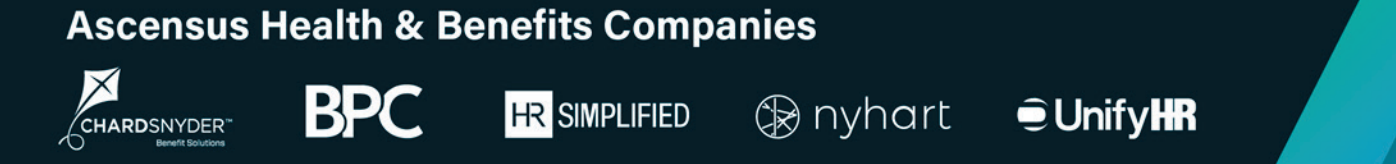

#### **Step 2. Add Plans**

Using the drop-down list, select each of the plans the Billing participant is covered under. After selecting a plan from the drop-down list, click Add Plan to attach the plan to the participant.

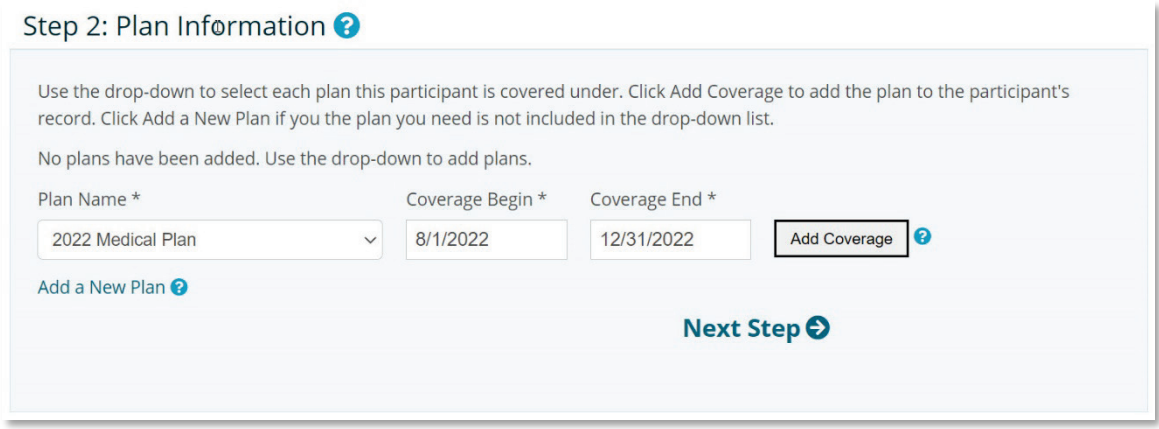

After adding all of the plans for this participant, click Next Step to move on to adding dependents.

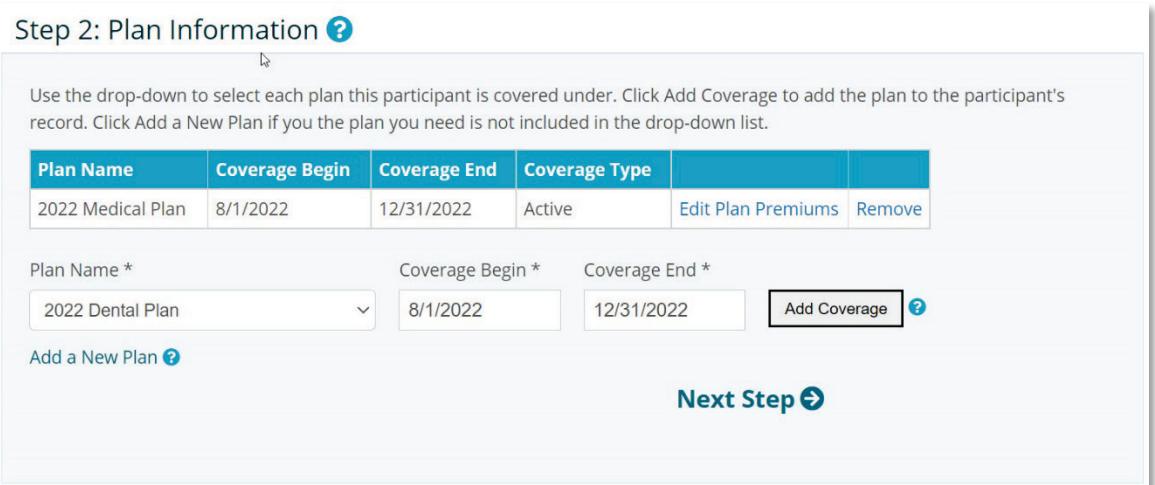

### **Step 3. Dependent Information**

You will now add any dependents associated with the primary Billing participants.

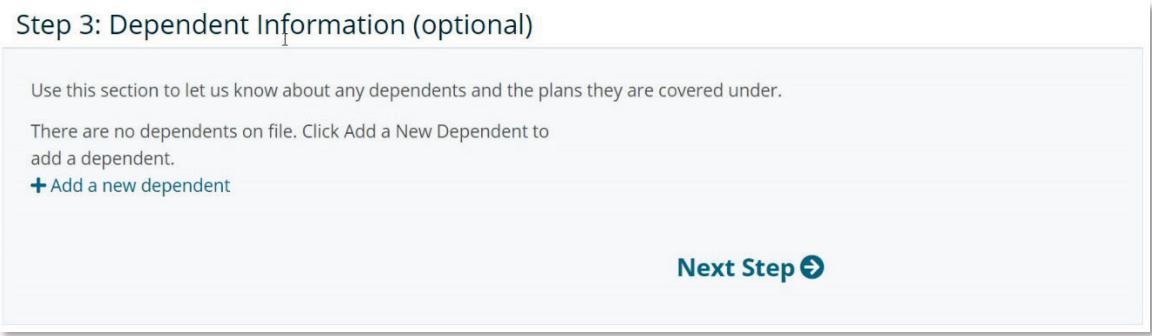

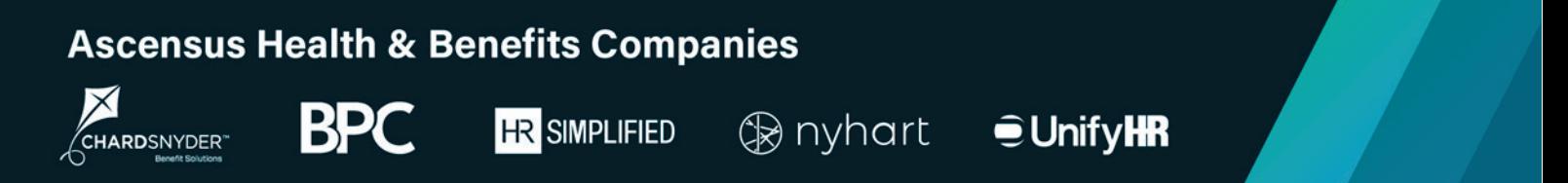

If there are no dependents associated with the participants, click Next Step to continue.

If there are dependents associated with the participants that are not yet in the system, you must add them now by clicking +Add a new dependent.

Complete the fields in the New Dependent window for each dependent you need to add and then click Add.

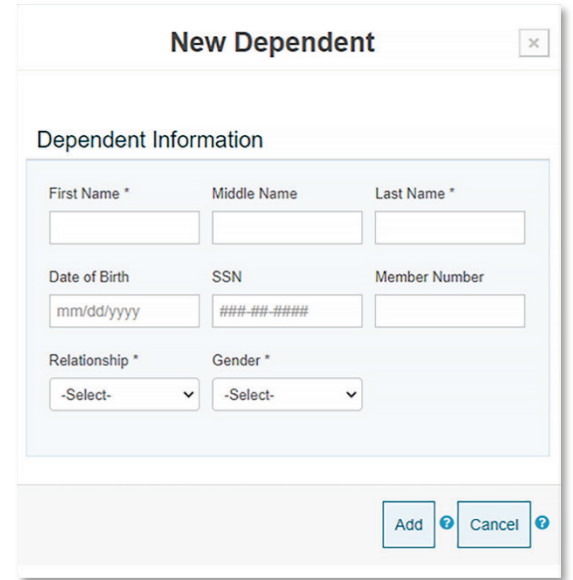

You will be prompted to add plans for each dependent you enter. Click Select next to each dependent and then use the drop-down list to add their plans.

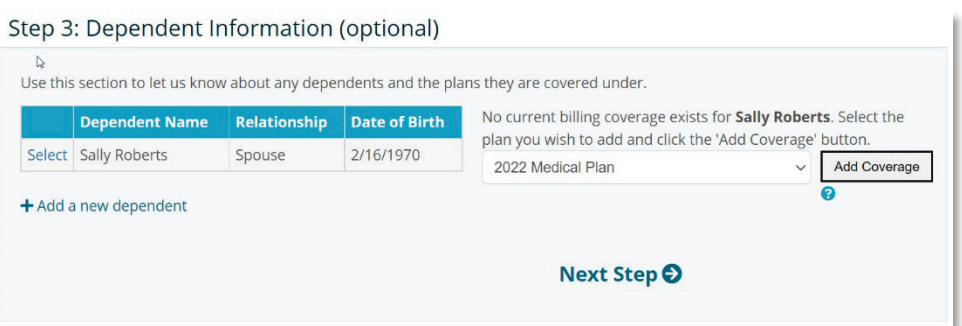

Be sure to add each plan that each dependent is covered under.

When you're done entering dependents and their plans, click Next Step to move on to adding the billing period information for the participant and dependents.

#### **Step 4. Billing Period Information**

You use the Billing Period Information section to let us know when to begin and end billing the participant for coverage.

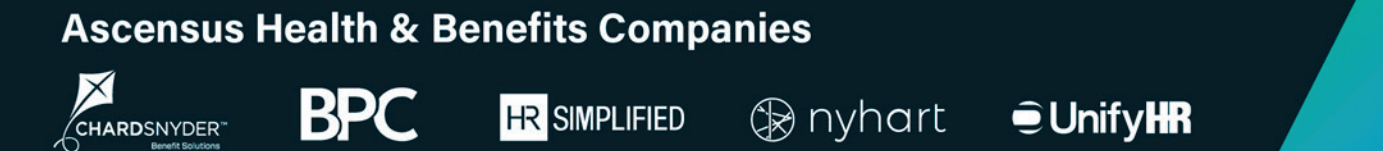

The billing period begin date will default to the coverage begin date you entered earlier in this process. If the billing period begin date should be different, update the date in this field to reflect the correct date.

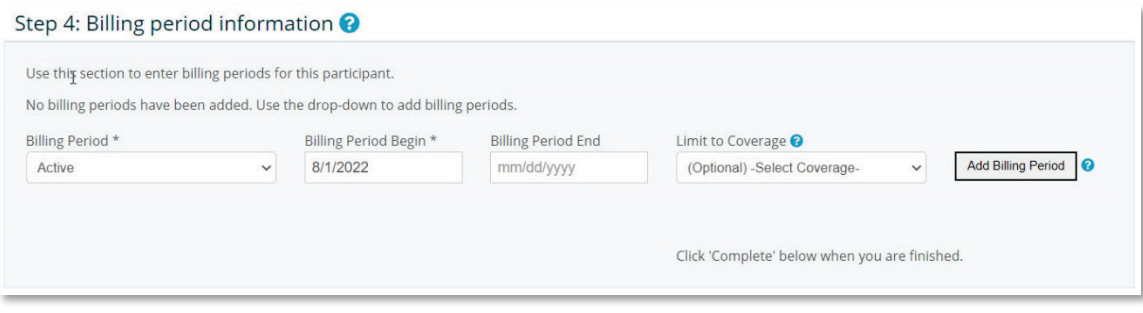

If we should cease billing this participant and their dependents by a particular date, enter the date in the Billing Period End field. If the billing period should remain open ended, leave this field empty.

When done entering the billing period information, click Add Billing Period. You will now see the billing period attached to the participant.

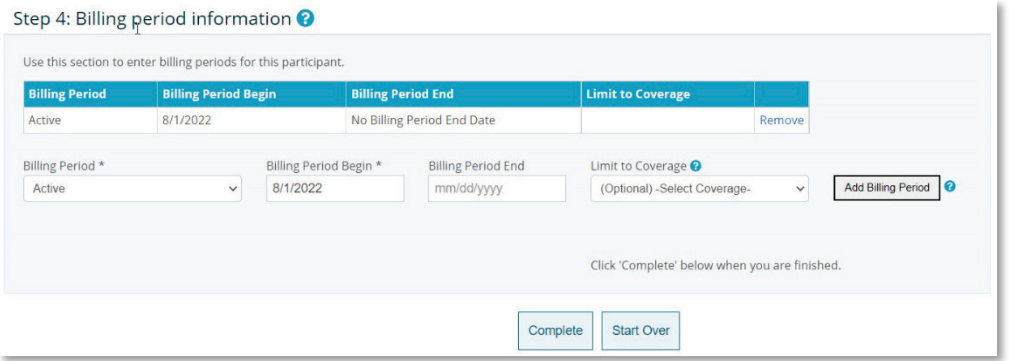

Click Complete to finish the process. You will receive an onscreen confirmation message and be prompted to your next action. If you need to add another billing participant, click Yes, process another. If you're done adding billing participants, click No, I'm done. If you need to cancel the process and start over, click Cancel.

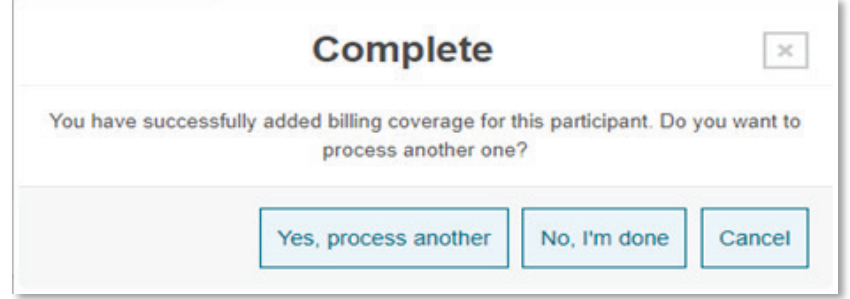

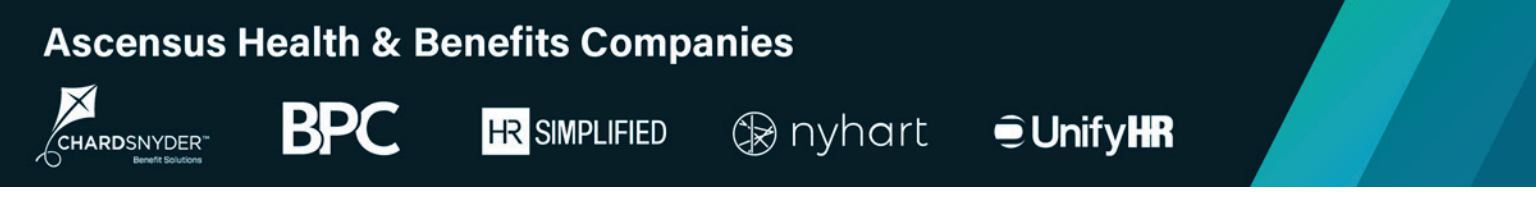

## **Recent Activity**

The Recent Activity section gives you access to recent account activity.

By default, the From Date is set to ten days in the past, but you can search a different timeframe by updating the date displayed in this field. Activity occurring in your chosen timeframe will appear in the table below.

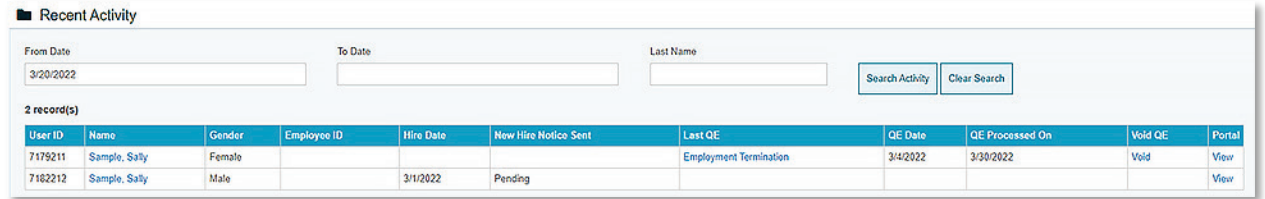

You can click on an individual's name in the table to view and edit the individual's information:

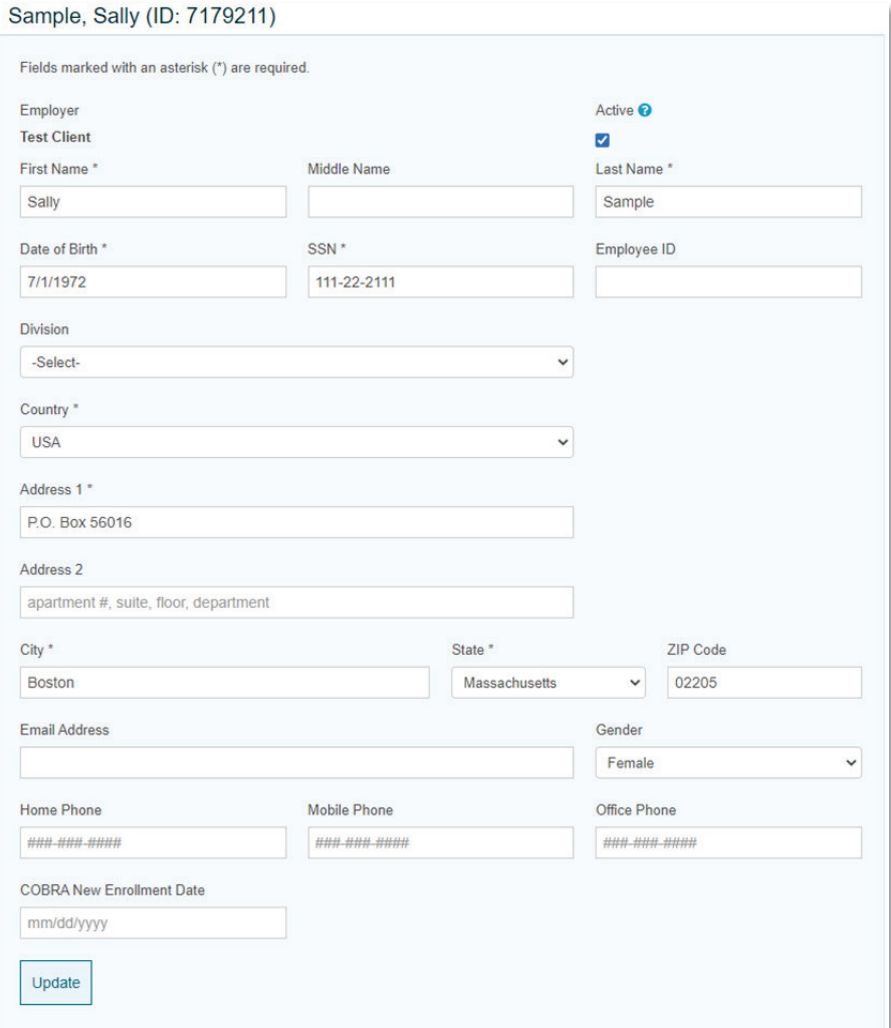

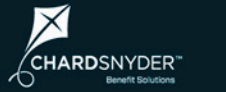

**BPC HR** SIMPLIFIED

You also have access to this individual's dependent information, qualifying event details, and plan information:

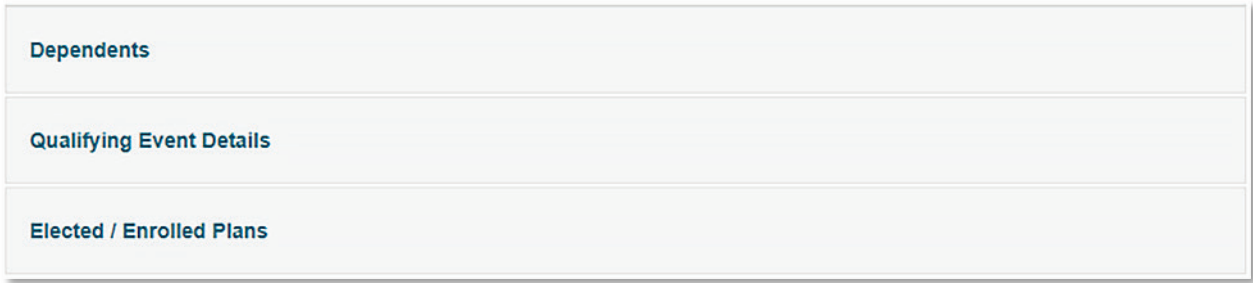

### **Dependents**

Click on Dependents to view a list of all dependents associated with the primary account holder. Click Select next to a participant's name to view their information.

You can add new dependents by clicking +Insert New.

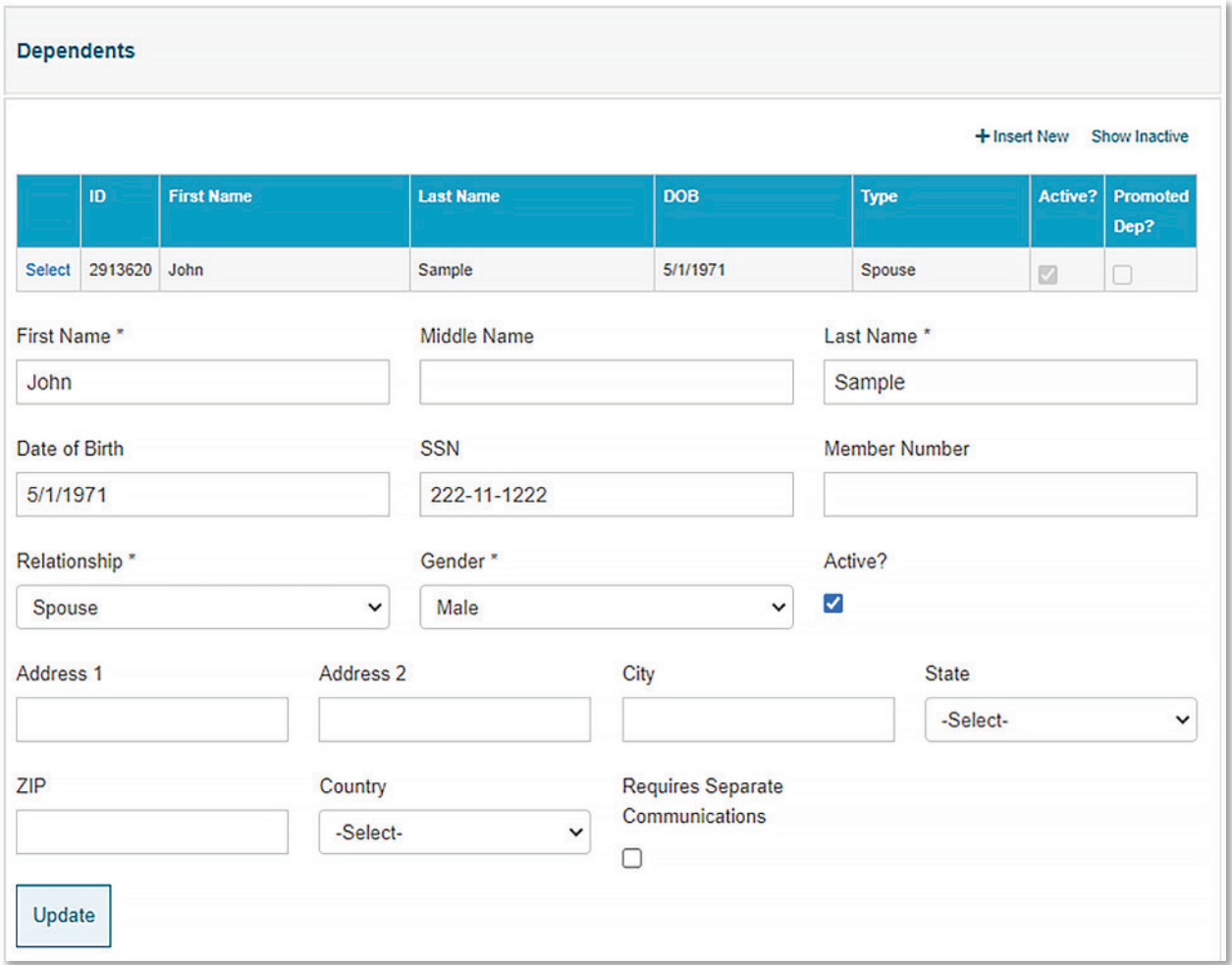

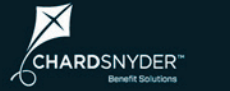

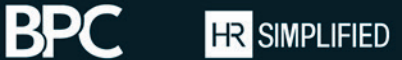

**Julis** 

### **Qualifying Event Details**

Click on Qualifying Events Details to see information about the qualifying event associated with the primary account holder:

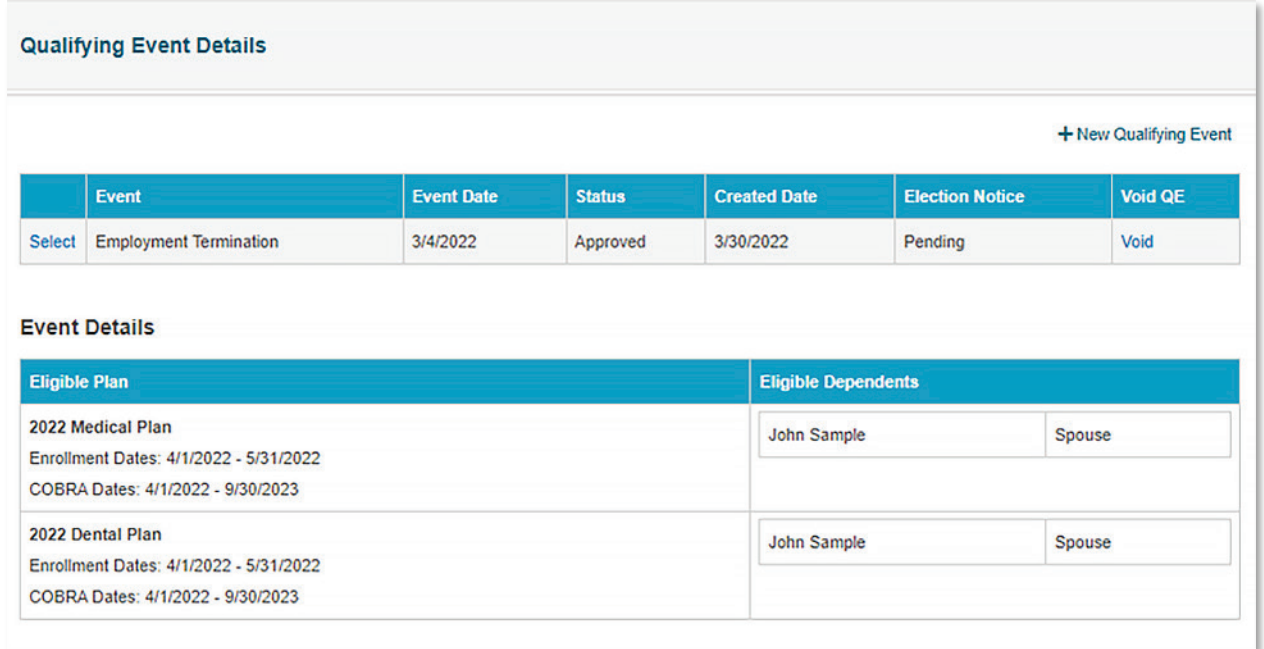

### **Elected/Enrolled Plans**

Choose Elected/Enrolled Plans to view the plans the individual elected to continue under COBRA (this information is only available after an individual elects COBRA).

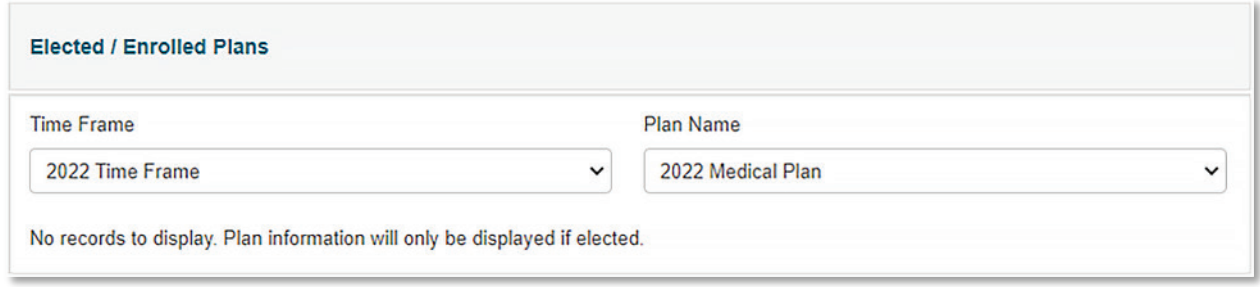

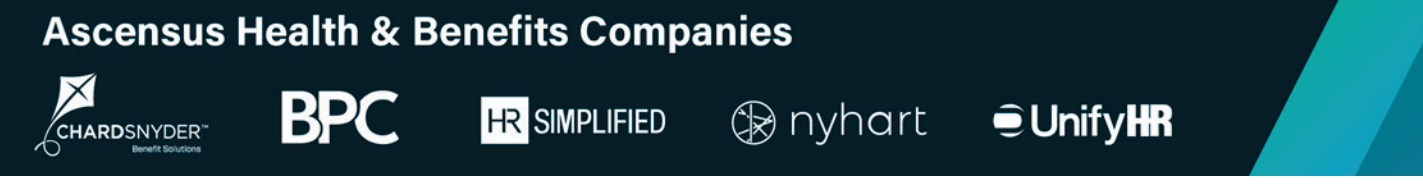

## **Participant Search**

The Participant Search feature is a convenient way to find information about your COBRA participants.

To locate a COBRA participant, choose COBRA Continuant from the Enrollment Type drop-down list and enter the appropriate date in the As Of Date field then click Search Participants. The results appear in a table below the search fields:

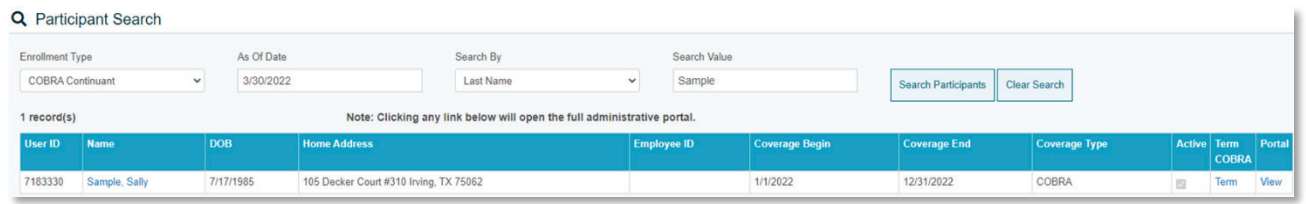

The results table includes a Portal column with a link for each participant. Clicking this link takes you to the individual's account in the participant portal. When accessing the participant portal via this link, you see exactly what the participant sees when they access their portal account. This can be very helpful when you receive questions from your participants.

You can find more information about the participant portal in the Participant Portal section of this document.

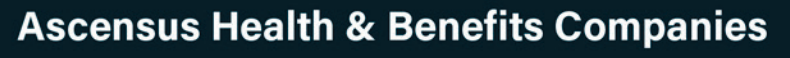

**BPO** 

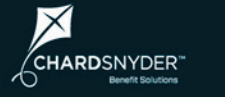

**HR SIMPLIFIED** 

**B** nyhart

 $\oplus$  UnifyHR

# **Full Site**

While you can do nearly everything related to COBRA and Billing Services related from the "essentials" portal, we also offer a "full site" of more in-depth tools and features, as outlined below.

To access the full site, click on My Solutions in the top navigation menu and then choose Full Site from the drop-down list.

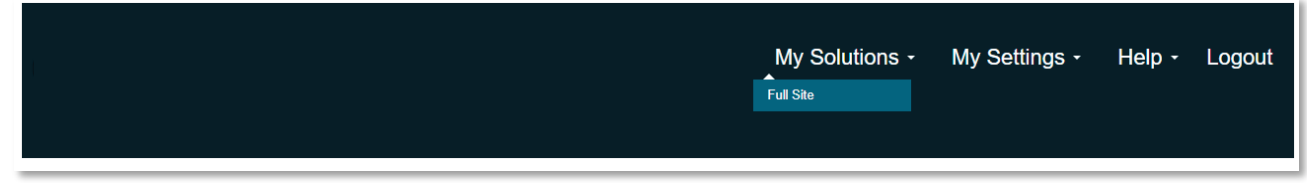

## **Dashboard**

The first page you see when accessing the full site is the Dashboard. The charts on the Dashboard allow you to monitor the status of your programs visually.

*Tip*: If you access the UnifyHR platform for more than one service, or if you're not seeing COBRA or Billing information, click Dashboard in the menu and choose COBRA or Billing from the drop-down list.

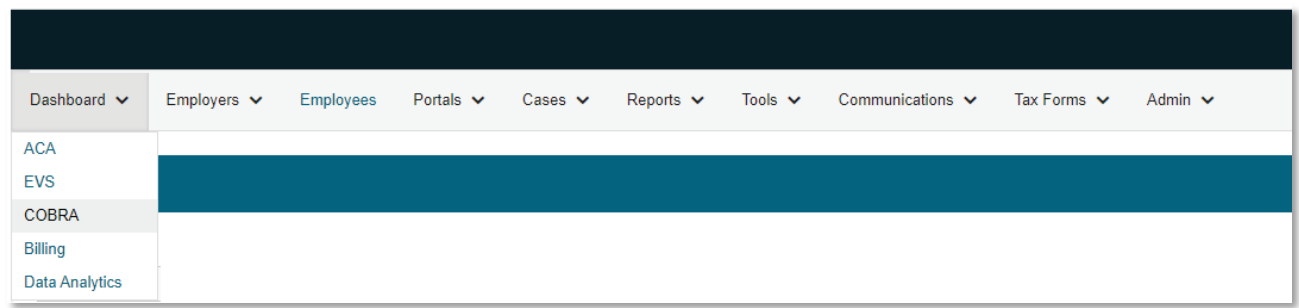

The charts on the COBRA Dashboard include:

- **Qualifying Event Summary**: This bar chart reflects the number of qualifying events by reason, by month.
- **COBRA Participant Status**: This pie chart reflects the number of active COBRA participants, the number of individuals in their election period, and the number of individuals who have elected coverage but have not yet paid.
- **Premium Remitted**: This bar chart reports the total amount of premiums remitted by month.
- **New Hires**: This bar chart reports the number of new hires each month (as submitted via the UnifyHR platform).

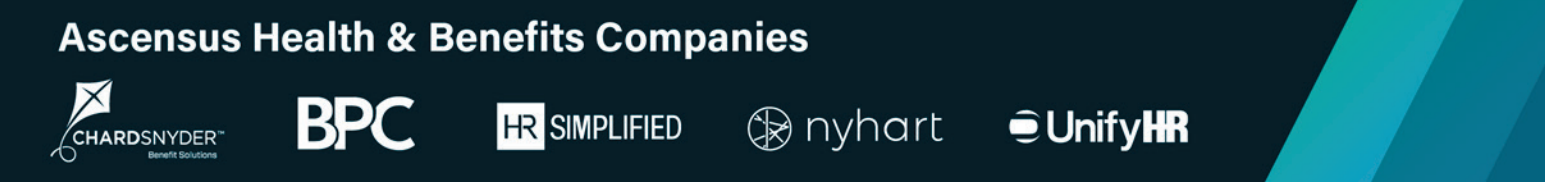

## **Chart Examples**

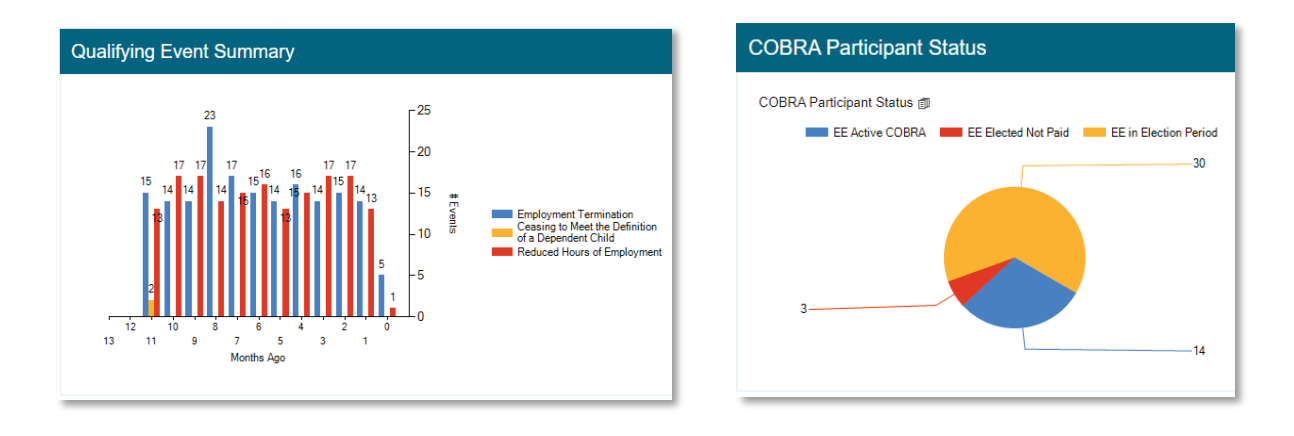

# **Employees**

Click on Employees in the main menu to view information about your employees. Use the Navigate To drop-down list to quickly jump to key information, including:

- Search
- Demographics
- Benefits
- Cases
- Communications
- Docs
- Payments

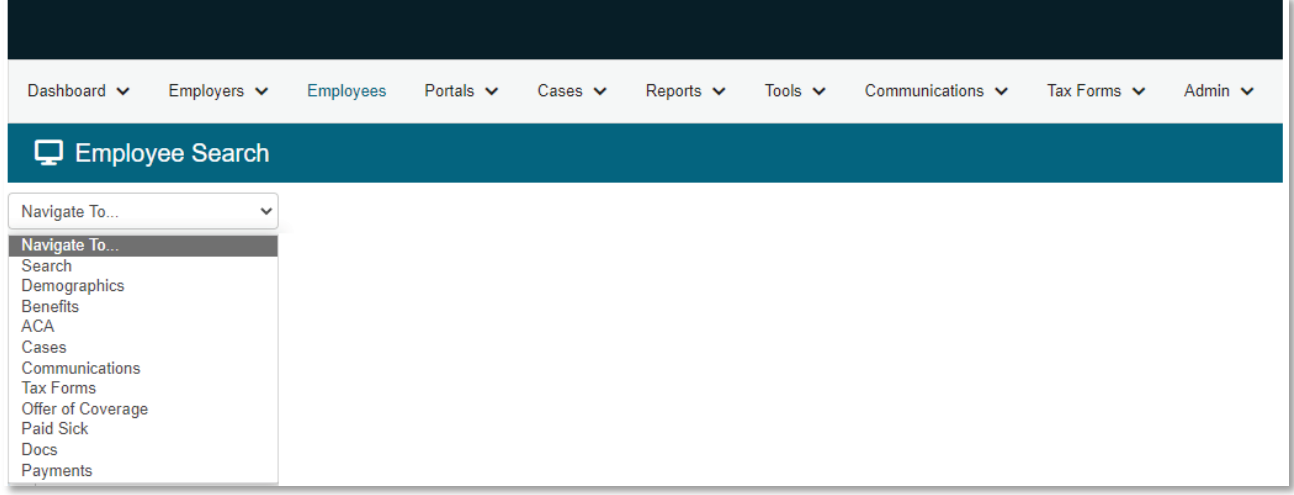

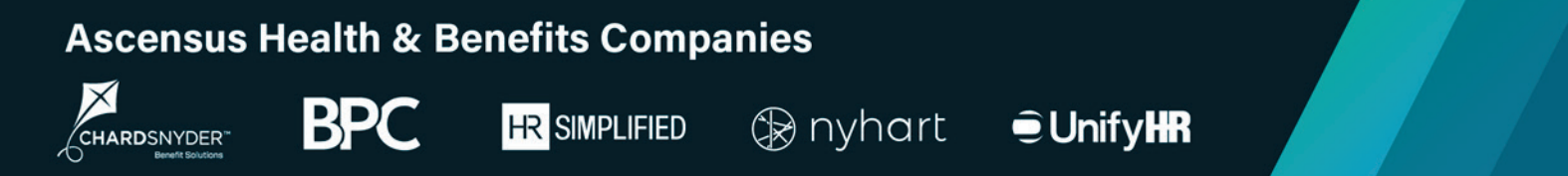

## **Search**

It's easy to find employees using our employee search feature. You can search by name, account number, record status, enrollment type, or email address.

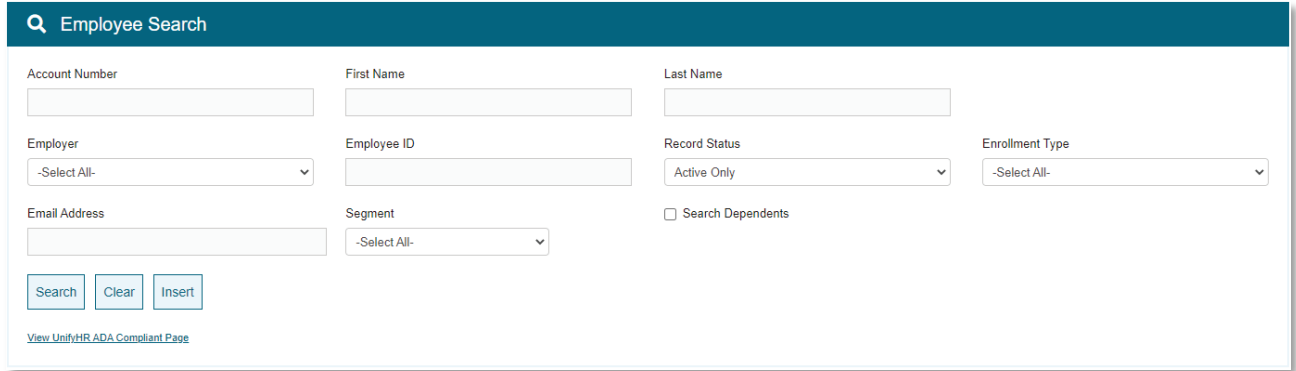

To view more information about an employee, click on the Select link in the Search Results section. The row will highlight in blue to let you know the record is selected.

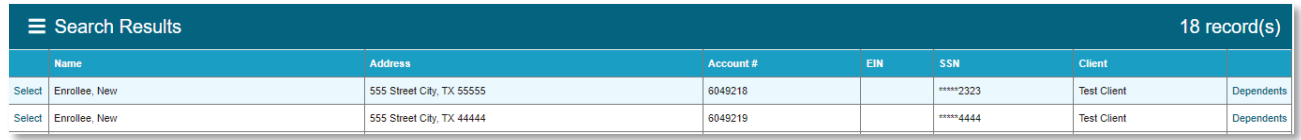

## **Demographics**

With an employee record selected, choose Demographics from the Navigate To dropdown list to view:

- Employee information
- Dependents
- Employment history
- Eligibility
- Union
- Employee disability

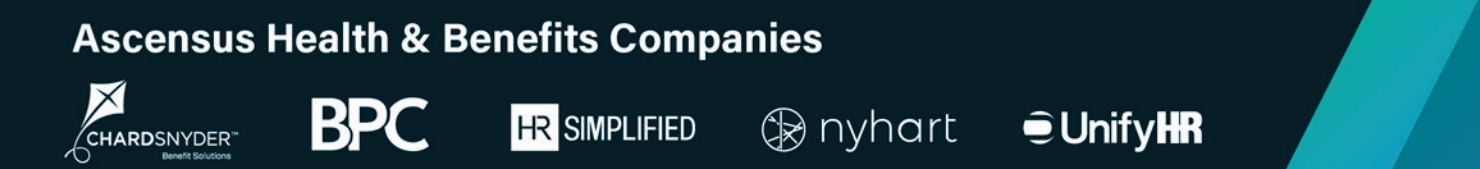

### **Employee Information**

The Employee Information section includes basic demographic information like name, address, email address, and other reporting fields.

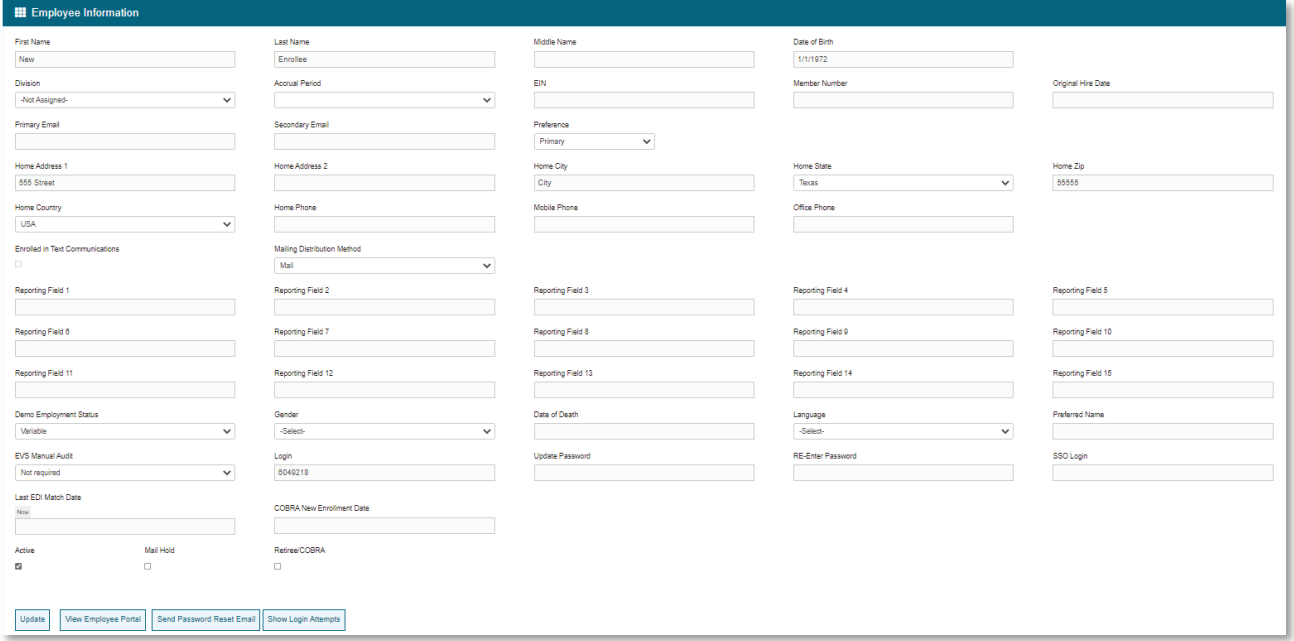

### **Participant Portal Summary Page**

A series of function buttons appear at the bottom of the Employee Information section. Clicking on the View Employee Portal button opens a new window that lets you view the participant's record within our participant portal.

The participant's home page provides a complete summary of the participant's account and activity, including:

- Participant demographics
- Dependent information
- Documents submitted
- Mailings and forms
- Coverage information
- Invoices
- Payments

Viewing the participant's record in the participant portal is the quickest and easiest way to access a participant's information. Learn more in the Participant Portal section.

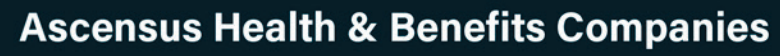

**HR** SIMPLIFIED

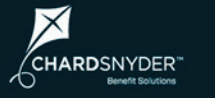

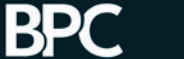

**B** nyhart

 $\oplus$  UnifyHR

### **Dependents**

The Dependents section lists the employee's dependents, along with their name, date of birth, dependent type, and other reporting fields.

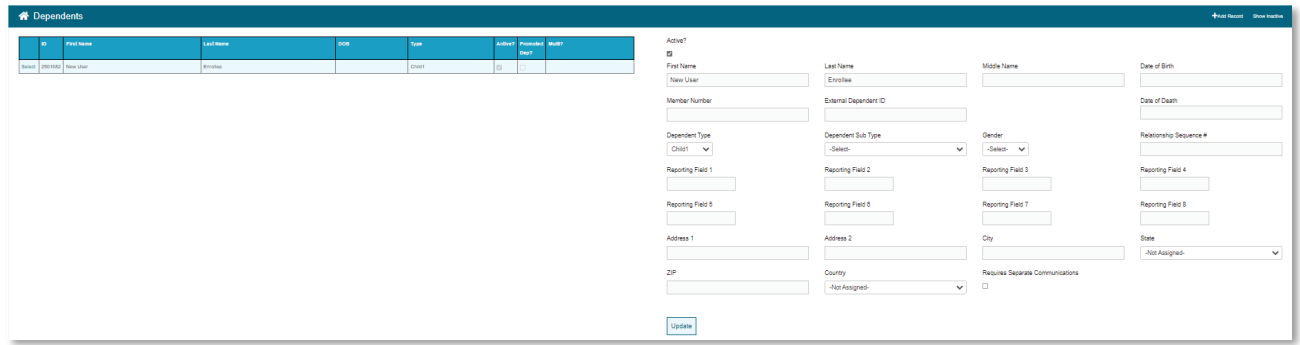

### **Employment History**

The Employment History section highlights the employee's hire date, as well as the termination date and reason (when applicable).

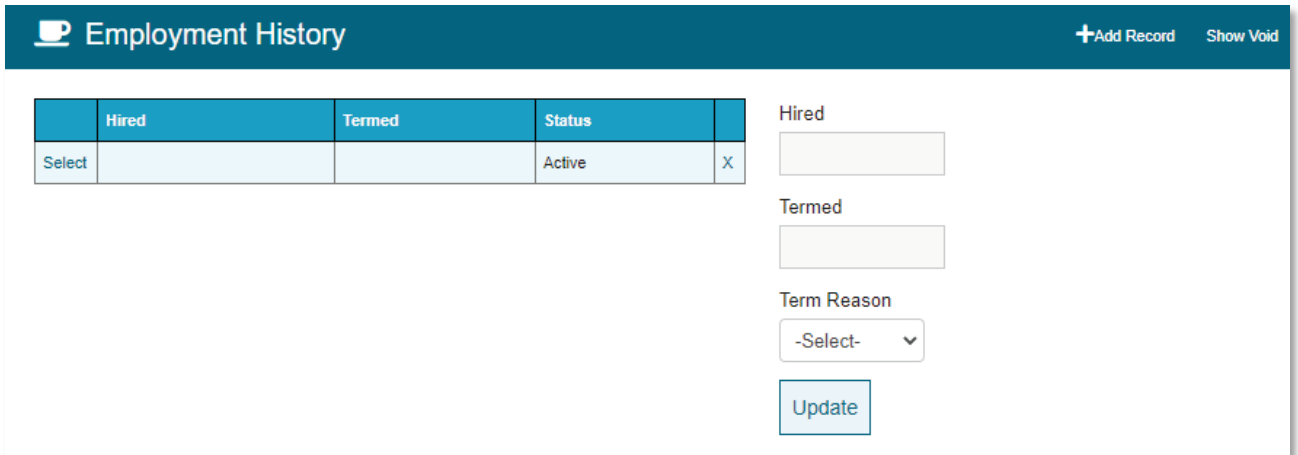

### **Union**

The Union section outlines union information for the selected employee (if applicable).

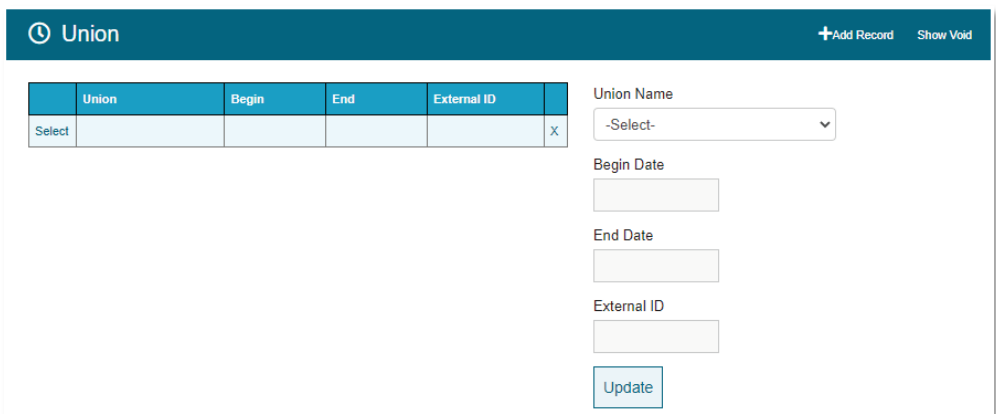

**BPC** 

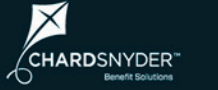

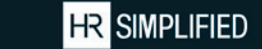

**B** nyhart

 $\oplus$  UnifyHR

### **Employee Disability**

The Employee Disability section notes if an employee or dependent was disabled during a period of COBRA coverage.

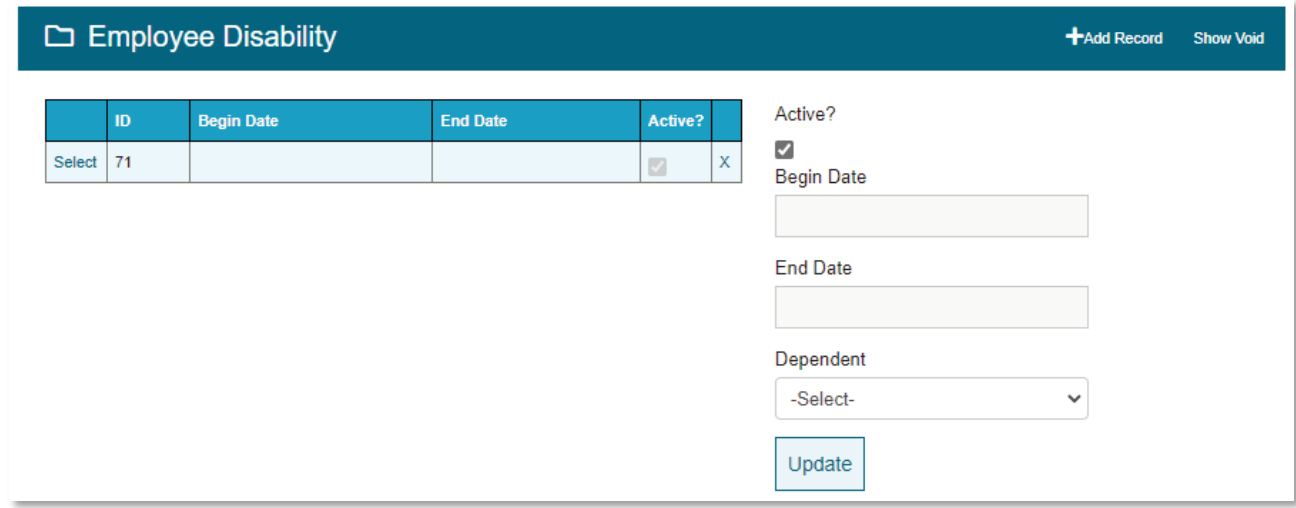

### **Benefits**

Select Benefits from the Navigate To drop-down to view benefits information for the selected employee.

![](_page_34_Picture_80.jpeg)

The Benefits page has two sub-pages that appear as links under the main section. The Enrollment sub-page contains coverage information. The Eligibility sub-page contains enrollment events and eligibility information.

![](_page_35_Picture_0.jpeg)

#### **Enrollment Sub-Page: Subscriber and Dependent Coverage**

The Subscriber Coverage and Dependent Coverage sections list individuals with coverage (if applicable). You can also find coverage begin and end dates, along with the reason why coverage ended (when applicable). You can also view takeover information here (a "takeover" is an individual who was already on COBRA when we began providing services – in other words, we "took over" administration for these individuals).

![](_page_35_Picture_49.jpeg)

![](_page_35_Picture_50.jpeg)

![](_page_36_Picture_1.jpeg)

**BPC HR** SIMPLIFIED

**®** nyhart

**JulifyHR** 

### **Eligibility Sub-Page: Enrollment Events**

The Enrollment Events section lists any enrollment events experienced by the employee or their family members. Enrollment Events may include:

- Termination of employment
- Reduced hours of employment
- Death of employee
- Divorce or legal separation
- Ceasing to meet the definition of a dependent child

![](_page_36_Picture_106.jpeg)

### **Eligibility Sub-Page: Eligibility**

The Enrollment Events listed above trigger corresponding eligibility events. You can view these items in the Eligibility Section. Eligibility start and end dates, along with enrollment and COBRA-related dates, automatically populate based on the employer's plan and business rules.

![](_page_36_Picture_107.jpeg)

![](_page_37_Picture_0.jpeg)

### **Cases**

The UnifyHR platform includes a case management feature for tracking activity. Cases can be manually entered or automatically created by the system when certain things happen.

You can view cases by selecting Cases from the Navigate To drop-down list.

![](_page_37_Picture_67.jpeg)

The Cases section lists all cases. Click the Select link to view the details of a case.

![](_page_37_Picture_68.jpeg)

The Case Details section indicates if a case is open or closed, whom the case is assigned to, the source of the case, and related dates.

![](_page_37_Picture_69.jpeg)

![](_page_38_Picture_0.jpeg)

## **Communications**

You can view all documents sent to employees by choosing Communications from the Navigate To drop-down list. Documents may be sent by mail, email, text, or added to the portal as an alert (note that COBRA notices are not sent by email or text).

![](_page_38_Picture_118.jpeg)

The Mailings section list all documents sent by mail. You can view communications sent by other methods in the respective Emails, Portal Alerts, and Text Messages sections.

![](_page_38_Picture_119.jpeg)

Communications include:

- COBRA General Rights Notice
- COBRA Election Notice
- COBRA Payment Reminder Notice
- COBRA Notice of Insufficient Premium Payments
- COBRA Open Enrollment
- COBRA Rate Change Notice
- COBRA Early Termination Notice
- COBRA Expiration Notice
- COBRA Notice of Unavailability
- Payment Refund Notice

![](_page_39_Picture_0.jpeg)

![](_page_39_Picture_1.jpeg)

![](_page_39_Picture_2.jpeg)

## **Docs**

Select Docs from the Navigate To drop-down list to view documents submitted by the employee.

![](_page_39_Picture_63.jpeg)

The Documents Received section lists all documents received from the employee. Documents may include checks, election notices, and open enrollment forms.

![](_page_39_Picture_64.jpeg)

To view the scanned image of a document, select the document in the Documents Received section, and then click the View link in the Scans section.

![](_page_39_Picture_65.jpeg)

![](_page_40_Picture_0.jpeg)

**HR** SIMPLIFIED

## **Payments**

CHARDSNYDER<sup>\*</sup>

Choose Payments from the Navigate To drop-down list to view invoice and payment information.

 $\oplus$  UnifyHR

![](_page_40_Picture_80.jpeg)

The Invoices section lists all invoices issued for the employee. You can also view the plan information and amount, as well as the due date and grace period end date.

If any portion of a payment is applied to an invoice, that amount is deducted from the amount owed.

Select an invoice to view a breakdown of the plans and rates billed for on that invoice.

![](_page_40_Picture_81.jpeg)

![](_page_41_Picture_0.jpeg)

The Payments section lists all payments received, as well as the payment date and method.

![](_page_41_Picture_72.jpeg)

Payments applied to an invoice appear in the Payments Applied section. The ID in the Payments section appears in the Payment ID column in the Payments Applied section. A single payment may apply to multiple invoices, which means the same Payment ID may appear multiple times.

![](_page_41_Picture_73.jpeg)

Any refunds or subsidy amounts appear in the Refunds and Subsidy sections, respectively.

![](_page_42_Picture_0.jpeg)

# **Participant Portal**

*You can also learn about the participant portal by watching our Participant Portal Overview video.*

You can view participant information in the same way participants do by accessing our Participant Portal.

To view a participant's information on the Participant Portal, first perform a Participant Search to locate the participant's record, then click View in the Portal column.

![](_page_42_Picture_107.jpeg)

The participant's home page provides a complete summary of the participant's account and activity, including:

- Participant demographics
- Dependent information
- Documents submitted
- Mailings and forms
- Coverage information
- Invoices
- Payments

![](_page_42_Picture_108.jpeg)

*The screenshot above is from a test account, so no username is present, and the sections are all collapsed.*

![](_page_43_Picture_0.jpeg)

## **Welcome**

The Welcome section presents the participant's account number and contact details. Participants can also sign up for paperless communications by checking the box in this section (some notices must be sent by mail even when a participant selects paperless communications).

![](_page_43_Picture_73.jpeg)

## **Your Dependents**

The Your Dependents section lists any dependents tied to the participant. The dependent type and date of birth are also listed.

![](_page_43_Picture_74.jpeg)

## **Documents Submitted**

All documents submitted by the participant are viewable in the Documents Submitted section.

![](_page_43_Picture_75.jpeg)

![](_page_44_Picture_0.jpeg)

## **Documents Processed Section**

From time to time, participants may need to submit documents to us. The Documents Submitted section lists any documents sent to us, along with details about the document(s).

![](_page_44_Picture_58.jpeg)

## **Mailings & Forms**

The Mailing & Forms section lists all documents sent to a participant. The section includes the document name, type, and distribution date.

Click the View link next to the document name to view the document.

![](_page_44_Picture_59.jpeg)

![](_page_45_Picture_0.jpeg)

![](_page_45_Picture_1.jpeg)

**BPC HR** SIMPLIFIED

**Julis** 

## **Coverage**

A participant's current plan year coverage is viewable in the Your Coverage section. Click the + sign to view the individuals covered and the coverage dates.

![](_page_45_Picture_57.jpeg)

## **Payments**

The Your Payments section lists all payments made by a participant. We list the payment date, payment amount, and source so payments are easy to identify.

![](_page_45_Picture_58.jpeg)

![](_page_46_Picture_0.jpeg)

### **Invoices**

The Invoices section lists all invoices issued to the participant. The coverage period, premium amount, previously paid amount, monthly payment amount, due date, grace period end date, and coverage type are also listed.

We call out the Total Due and Credit Balance amounts so it's easy to check current status.

A credit balance occurs when we receive payment, but that payment has not yet been applied to an invoice. Any credit balance amount will be applied to the next invoice we generate.

Click the View link next to the Coverage Period to view an invoice.

![](_page_46_Picture_60.jpeg)

![](_page_47_Picture_0.jpeg)

### $\times$ CHARDSNYDER

**BPC HR** SIMPLIFIED

**B** nyhart

**JulifyHR** 

# **Reports**

We offer a suite of reports to help you manage your COBRA and Billing Services programs. To access the reports, click on Reports in the main menu, and then choose Report Catalog from the drop-down list.

![](_page_47_Picture_66.jpeg)

In the Report List, open the COBRA and Billing folder. You will find the most popular reports in the Employees and Eligibility folders.

![](_page_47_Picture_67.jpeg)

![](_page_48_Picture_0.jpeg)

![](_page_48_Picture_1.jpeg)

**BP HR SIMPLIFIED** 

**®** nyhart

 $\oplus$  UnifyHR

The most commonly used reports are:

- **COBRA Participants Report**: The continuants report lists all COBRA continuants along with their SSN, name, address, DOB, coverage dates, and paid through date. You choose the date range for the report.
- **Qualifying Events Report**: The QE report lists all qualifying events and related information, including account number, name, status, date, type, and COBRA begin and end dates. You choose the date range for the report.
- **Termination Report**: The COBRA term report lists all employees terminated and includes their account number, name, plans, COBRA enrollment window dates, COBRA coverage dates, termination reason, and date. You choose the date range for the report.
- **Participant Status Report**: The participant status report lists individuals by their COBRA status: active COBRA participants, those in their election period, and those who have elected and are within their initial premium payment period.
- **Aged Out Dependents**: The aged-out dependents report lists all dependents who have aged out of plan coverage and are now eligible for COBRA coverage. The report includes the employee's name and the dependent's name and age. This is a "snapshot" report (it contains a "snapshot" of this information at the time you run the report).
- **Plan Eligibility Changes Report**: The outbound eligibility report lists all participants with an eligibility change. The report includes the participant's name, SSN, plan ID, paid through date, and COBRA and coverage begin and end dates. You choose the date range for the report.

If you need help with any reports, please contact your client service team. They can also set up scheduled reports to make sure you receive the information you need when you need it.